# **FaderPort**™ **Produktions-Controller**

# Bedienungsanleitung

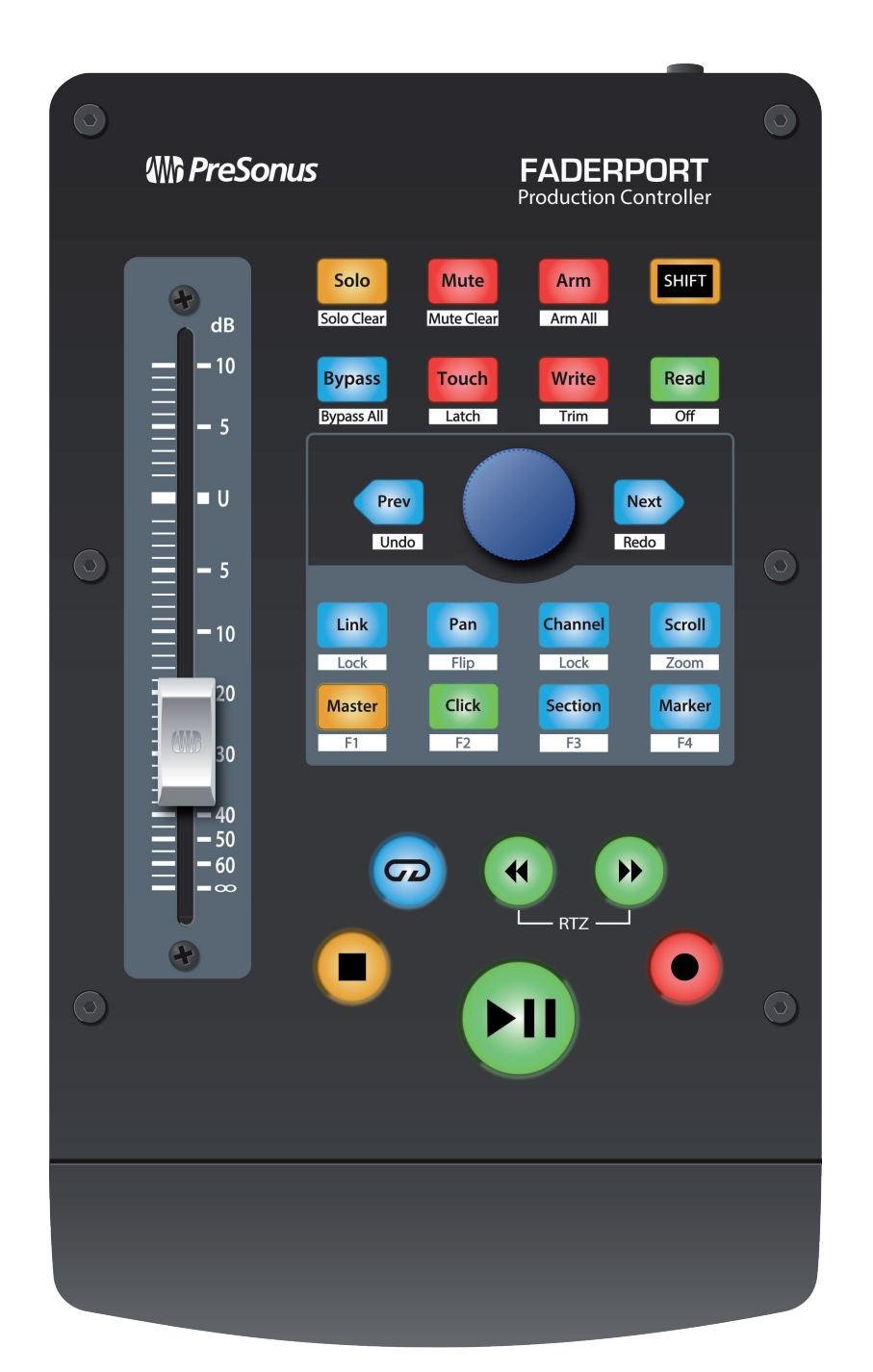

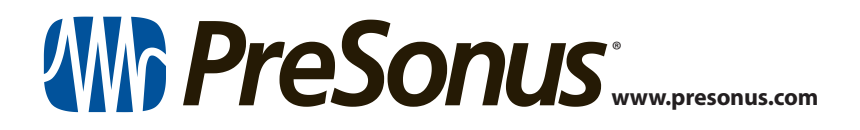

# **Inhalt**

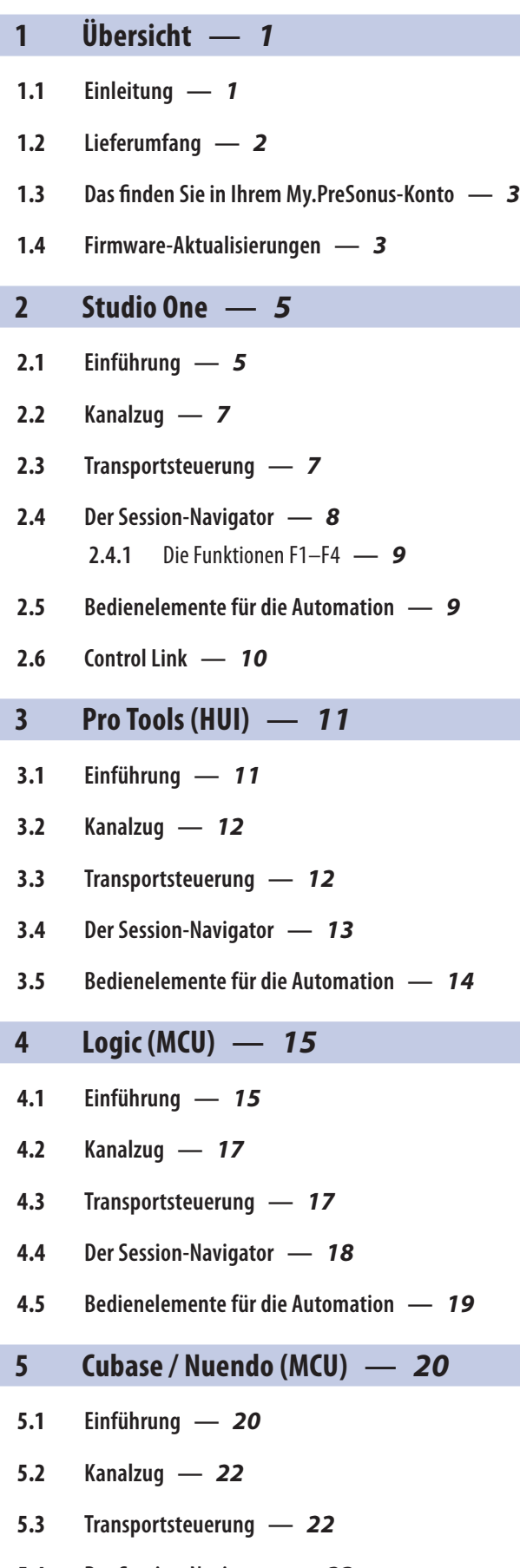

- **5.4 [Der Session-Navigator](#page-24-0) —** *23*
- **5.5 [Bedienelemente für die Automation](#page-25-0) —** *24*
- **6 [Live \(MCU\)](#page-26-0) —** *25*
- **6.1 [Einführung](#page-26-0) —** *25*
- **6.2 [Kanalzug](#page-27-0) —** *26*
- **6.3 [Transportsteuerung](#page-27-0) —** *26*
- **6.4 [Der Session-Navigator](#page-28-0) —** *27*
- **6.5 [Bedienelemente für die Automation](#page-29-0) —** *28*

# **7 [Kurzanleitung für Studio One](#page-30-0)  [Artist](#page-30-0) —** *29*

- **7.1 [Installation und Autorisierung](#page-30-0) —** *29*
- **7.2 [Einrichten von Studio One](#page-31-0) —** *30*
	- **7.2.1** [Konfiguration von Audiogeräten](#page-32-0) **—** *31*
	- **7.2.2** [Konfiguration von MIDI-Geräten](#page-33-0) **—** *32*
- **7.3 [Anlage eines neuen Songs](#page-38-0) —** *37*
	- **7.3.1** [Konfiguration der Audio-](#page-39-0)[Anschlüsse](#page-39-0) **—** *38*
	- **7.3.2** [Anlage von Audio- und Instrumenten-](#page-40-0)[Spuren](#page-40-0) **—** *39*
	- **7.3.3** [Aufnahme auf eine Audiospur](#page-41-0) **—** *40*
	- **7.3.4** [Hinzufügen virtueller Instrumente und](#page-42-0)  [Effekte](#page-42-0) **—** *41*

# **8 [Anhang](#page-44-0) —** *43*

- **8.1 [Betriebsmodi](#page-44-0) —** *43*
- **8.2 [MIDI-Protokoll des mehrkanaligen FaderPort-](#page-44-0)[Controllers](#page-44-0) —** *43*
	- **8.2.1** [SysEx](#page-44-0) **—** *43*
	- **8.2.2** [Fader](#page-45-0) **—** *44*
	- **8.2.3** [Endlosregler Session-Navigator](#page-45-0) **—** *44*
	- **8.2.4** [Tasten und LEDs](#page-45-0) **—** *44*

# <span id="page-2-0"></span>**1 Übersicht**

# **1.1 Einleitung**

# **1 Übersicht**

#### 1.1 **Einleitung**

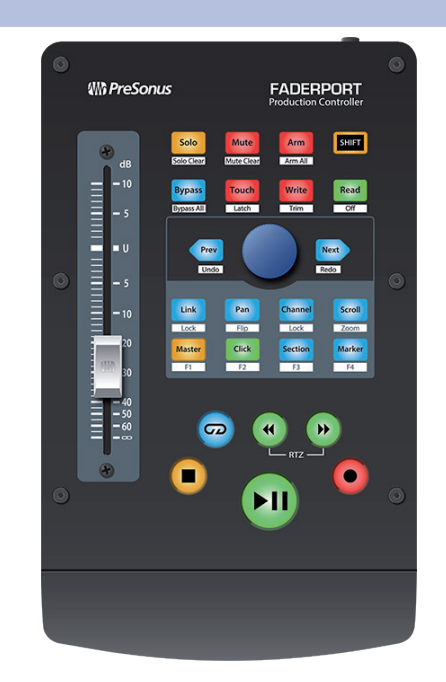

**Vielen Dank**, dass Sie sich für einen PreSonus® FaderPort™ Produktions-Controller entschieden haben. Mit ihrem extrem leichtgängigen und berührungsempfindlichen Motorfader, umfassenden Bedienelementen für die Automation und Transport-Steuerung sowie dem einzigartigen Session-Navigator sorgen die FaderPort Produktions-Controller in Kombination mit Ihrer bevorzugten DAW-Anwendung für eine intuitive und schnelle Mischung.

Wir bei PreSonus Audio Electronics bemühen uns um eine stetige Weiterentwicklung unserer Produkte und schätzen Ihre Anregungen daher sehr. Denn schließlich wissen Sie als Anwender am besten, was Sie von Ihrem Equipment erwarten. Vielen Dank für Ihr Vertrauen und viel Erfolg mit Ihrem FaderPort!

**Über dieses Handbuch:** Bitte lesen Sie sich diese Bedienungsanleitung vollständig durch, um sich mit den Funktionen, Programmen und Anschlussoptionen vertraut zu machen, bevor Sie Ihren FaderPort Controller an Ihren Computer anschließen. Auf diese Weise können Sie Probleme bei der Installation und Inbetriebnahme vermeiden.

In diesem Handbuch werden die Funktionen von FaderPort in den verschiedenen DAW-Modi beschrieben. *Sofern das von Ihnen verwendete Programm nicht im Inhaltsverzeichnis aufgeführt ist, lesen Sie bitte Abschnitt 8.1*.

Im Verlauf dieser Anleitung stoßen Sie immer wieder auf *Profi-Tipps*, die Sie im Handumdrehen zu einem FaderPort-Experten machen und Ihnen dabei helfen, das Optimum aus Ihrer Anschaffung herauszuholen.

# <span id="page-3-0"></span>1.2 **Lieferumfang**

Die Verpackung Ihres FaderPort enthält Folgendes:

FaderPort Produktions-Controller

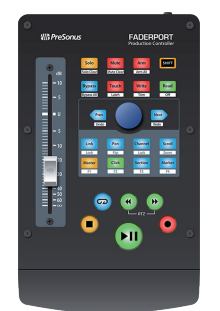

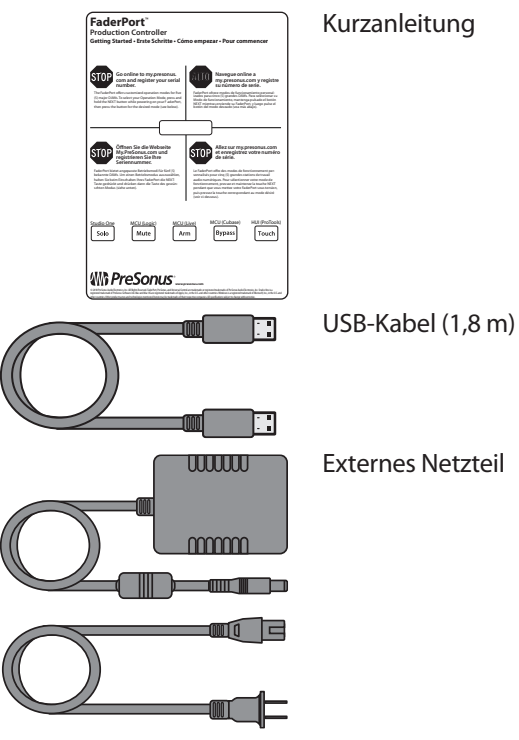

Kurzanleitung

y  $\circ$ .<br>Ili Pr

Hinweise zur Gesundheit, Sicherheit und Konformität von PreSonus

# <span id="page-4-0"></span>**1 Übersicht 1.3 Das finden Sie in Ihrem My.PreSonus-Konto**

### 1.3 **Das finden Sie in Ihrem My.PreSonus-Konto**

Nachdem Sie Ihren FaderPort registriert haben, können Sie die folgenden Inhalte herunterladen:

Aufnahmesoftware Studio One Artist DAW inkl. Inhalte

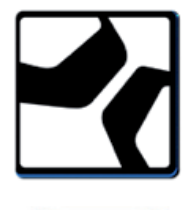

Universal Control (wird für Firmware-Aktualisierungen benötigt)

Besuchen Sie http://my.presonus.com und registrieren Sie Ihren FaderPort, um auf Ihre Downloads und Lizenzen zugreifen zu können.

#### 1.4 **Firmware-Aktualisierungen**

PreSonus ist um eine stetige Weiterentwicklung seiner Produkte bemüht. Im Rahmen dieser Weiterentwicklung stellen wir in regelmäßigen Abständen Firmware-Aktualisierungen zur Verfügung, die neue und verbesserte Funktionen bereitstellen und Probleme beheben, die in der Praxis aufgetreten sind. Aus diesem Grund empfiehlt es sich, dass Sie Universal Control nach der Registrierung Ihres FaderPort von Ihrem My.PreSonus-Konto herunterladen.

*Hinweis: Zum Zeitpunkt der Veröffentlichung dieses Handbuchs muss die Firmware zuerst aktualisiert werden, bevor Sie alle Funktionen von FaderPort nutzen können. Um die Firmware Ihres Geräts zu aktualisieren, müssen Sie Universal Control herunterladen und installieren.*

Während der Installation haben Sie die Möglichkeit, verschiedene PreSonus Audio-Treiber zu installieren. Zum Betrieb von FaderPort muss kein Treiber installiert werden.

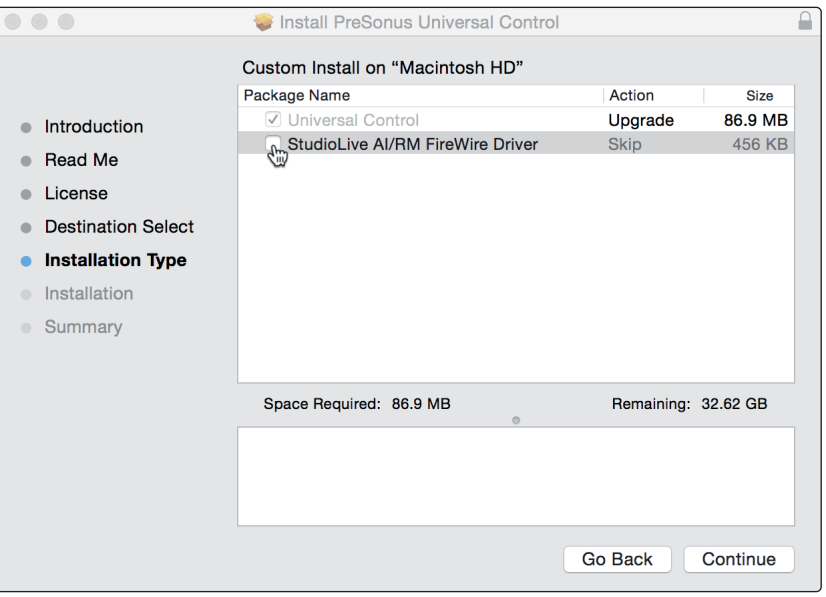

Schließen Sie Ihren FaderPort Controller nach Abschluss der Installation an Ihren Computer an.

#### **1 Übersicht 1.4 Firmware-Aktualisierungen**

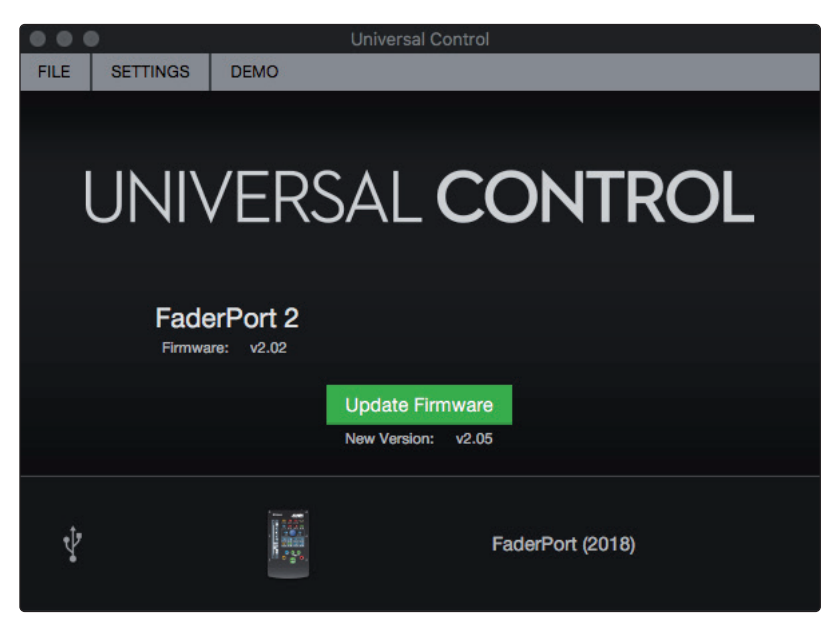

Sofern eine neue Firmware für Ihren FaderPort zur Verfügung steht, wird Sie Universal Control informieren, dass ein Update vorhanden ist. Klicken Sie auf die Schaltfläche zur Firmware-Aktualisierung, um mit dem Update zu beginnen. Dieser Vorgang kann etwa fünf Minuten dauern. Am Ende der Firmware-Aktualisierung werden Sie aufgefordert, Ihren FaderPort neu zu starten.

Nach dem Neustart muss der Fader des FaderPort eventuell neu kalibriert werden. Hierbei handelt es sich um einen automatischen Vorgang. Sie dürfen weder in den Vorgang der Fader-Kalibrierung eingreifen noch diesen unterbrechen.

*Hinweis: Während einer Firmware-Aktualisierung muss einer der Betriebsmodi angewählt sein.*

#### <span id="page-6-0"></span>**2 Studio One 2.1 Einführung**

# **2 Studio One**

# 2.1 **Einführung**

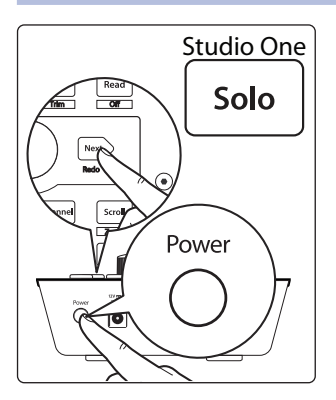

In der Voreinstellung ist Ihr FaderPort für den Betrieb mit Studio One vorkonfiguriert. Es ist keine weitere Einrichtung notwendig.

Sofern Sie einen anderen Betriebsmodus eingestellt haben und Ihren FaderPort wieder mit Studio One nutzen möchten, halten Sie beim Einschalten die NEXT-Taste gedrückt und drücken dann die Solo-Taste, um den Modus für Studio One zu aktivieren.

*Hinweis: Der Modus Studio One ist für den Betrieb mit Studio One und allen anderen DAWs vorgesehen, die den FaderPort nativ unterstützen. Eine vollständige Liste aller DAW-Anwendungen mit nativer Unterstützung finden Sie auf www.presonus.com.*

Der FaderPort ist ein klassenkompatibles Gerät für MacOS® und Windows®. Schließen Sie Ihren FaderPort einfach an einem freien USB-Port Ihres Computers an. Es muss kein zusätzlicher Treiber installiert werden.

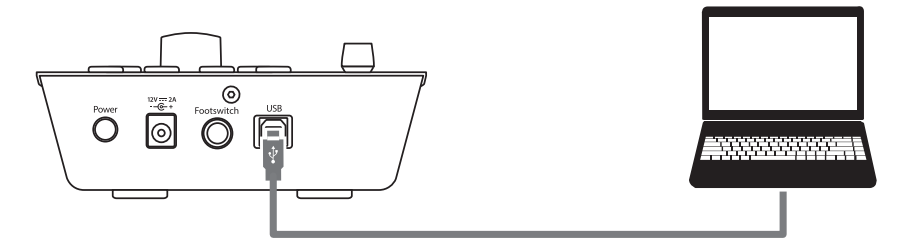

So konfigurieren Sie Ihren FaderPort in Studio One:

1. Klicken Sie auf der Startseite auf den Link "Configure External Devices".

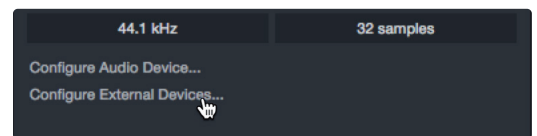

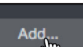

- 2. Klicken Sie auf die Schaltfläche "Hinzufügen".
- 3. Klicken Sie in der Herstellerliste auf der linken Seite auf den Eintrag PreSonus und wählen Sie dann FaderPort (2018).

# **2 Studio One 2.1 Einführung**

#### **FaderPort™ Mehrkanal-Produktions-Controller Bedienungsanleitung**

*Hinweis: Das Mapping des ursprünglichen FaderPort unterscheidet sich von dem des Nachfolgemodells. Um eine korrekte Funktion zu gewährleisten, muss der Eintrag "FaderPort (2018)" ausgewählt werden.*

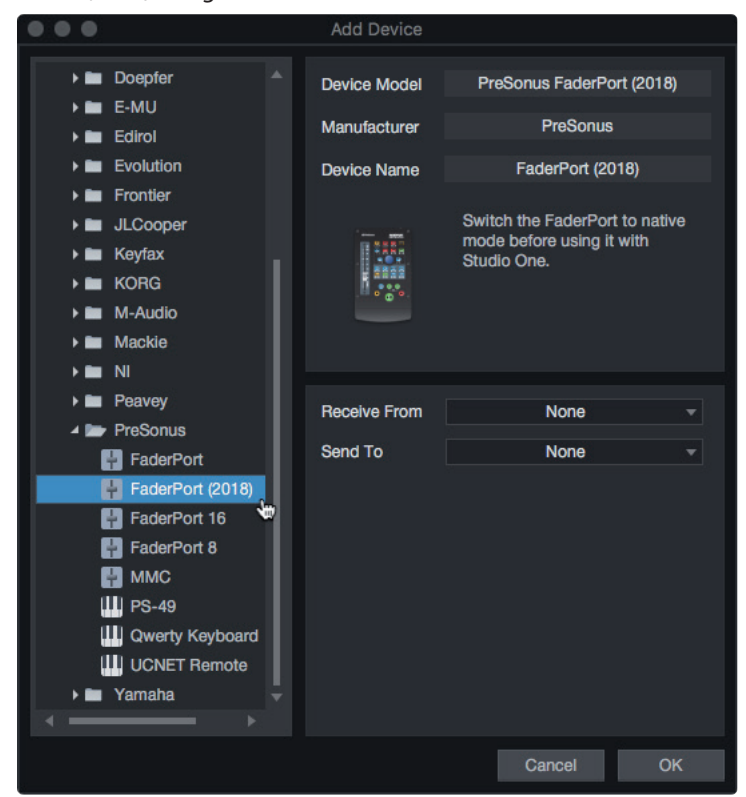

4. Tragen Sie in den Feldern "Send To" und "Receive From" jeweils "PreSonus FP2" ein.

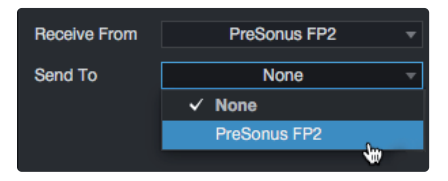

Ihr FaderPort ist jetzt zum Einsatz bereit.

#### <span id="page-8-0"></span>**2 Studio One 2.2 Kanalzug**

#### **FaderPort™ Mehrkanal-Produktions-Controller Bedienungsanleitung**

# 2.2 **Kanalzug**

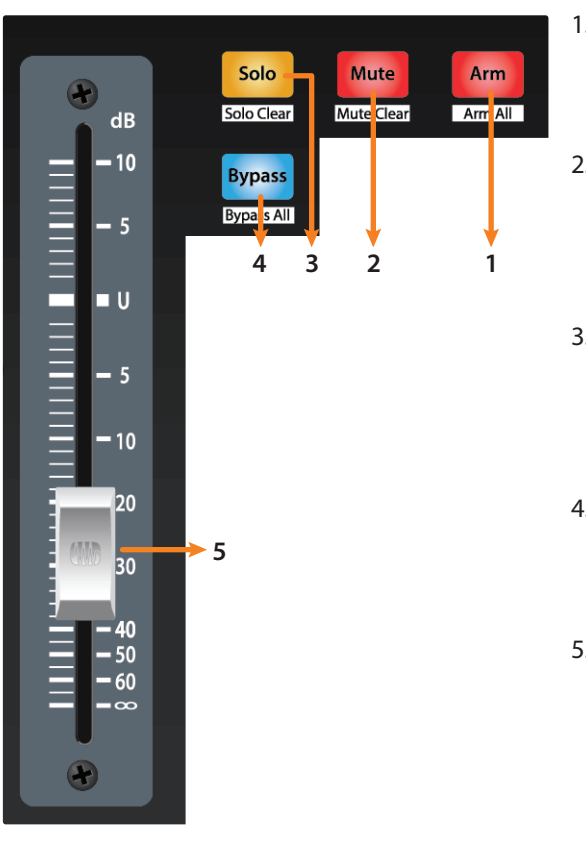

- 1. **Arm.** Drücken Sie die Arm-Taste, um eine Spur über die zugehörige Select-Taste aufnahmebereit zu schalten. Halten Sie beim Drücken der Taste SHIFT gedrückt, um alle Spuren aufnahmebereit zu schalten**.**
- 2. **Mute.** Drücken Sie diese Taste, um den Kanal stummzuschalten. Drücken und halten Sie sie, um die Mute-Schaltung nur für die Dauer des Tastendrucks zu aktivieren. Halten Sie beim Drücken der Taste SHIFT gedrückt, um die Stummschaltung aufzuheben.
- 3. **Solo.** Drücken Sie diese Taste, um den Kanal isoliert abzuhören. Drücken und halten Sie sie, um die Solo-Funktion nur für die Dauer des Tastendrucks zu aktivieren. Halten Sie beim Drücken der Taste SHIFT gedrückt, um die Soloschaltung aufzuheben.
- 4. **Bypass / Bypass All.** Halten Sie die Bypass-Taste gedrückt, um alle Plug-Ins im gewählten Kanal auf Bypass zu setzen. Drücken Sie SHIFT + Bypass, um alle Plug-Ins in der aktiven Session zu deaktivieren.
- 5. **Berührungsempfindliche Fader.** Über den 100 mm Motorfader steuern Sie die Kanallautstärke und das Panning im Pan-Flip-Modus. *Weitere Informationen finden Sie in Abschnitt 2.4.*

#### 2.3 **Transportsteuerung**

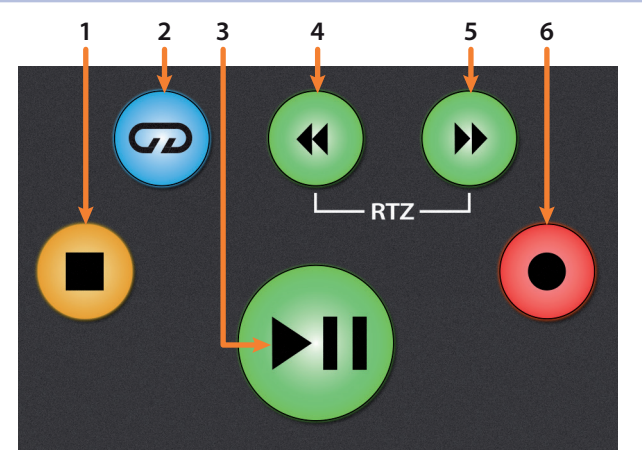

- 1. **Stopp.** Hält die Wiedergabe an. Drücken Sie die Taste zweimal, um den Wiedergabe-Cursor auf den Anfang zu setzen.
- 2. **Loop/Schleifenwiedergabe.** Aktiviert/deaktiviert die Schleifenwiedergabe.
- 3. **Wiedergabe / Pause.** Startet die Wiedergabe ab der aktuellen Position des Wiedergabe-Cursors. Drücken Sie die Taste nochmals, um die Wiedergabe anzuhalten.
- 4. **Rücklauf.** Drücken Sie Taste einmal, um abhängig vom gewählten Modus schrittweise um einen Takt, eine Sekunde, einen Frame oder ein Sample zurückzuspulen. Halten Sie die Taste gedrückt, um weiter zurückzuspulen. Drücken Sie gleichzeitig die Tasten Rücklauf und Vorlauf, um zum Anfang zurückzuspringen.

#### <span id="page-9-0"></span>**2 Studio One 2.4 Der Session-Navigator**

- 5. **Vorlauf.** Drücken Sie Taste einmal, um abhängig vom gewählten Modus schrittweise um einen Takt, eine Sekunde, einen Frame oder ein Sample vorzuspulen. Halten Sie die Taste gedrückt, um weiter vorzuspulen.
- 6. **Aufnahme.** Drücken Sie die Taste, um die Aufnahme der aufnahmebereiten Kanäle an der aktuellen Position des Wiedergabe-Cursors zu starten.

# 2.4 **Der Session-Navigator**

Die Bedienelemente des Session-Navigators ermöglichen eine schnelle Navigation und Steuerung innerhalb der Session. Mit jeder dieser Tasten werden dem Endlosregler mit Tastfunktion sowie den Tasten Next und Prev direkt daneben entsprechende Funktionen zugewiesen.

Drücken Sie SHIFT + Prev, um die letzte Aktion rückgängig zu machen. Drücken Sie SHIFT + Next, um die letzte Aktion erneut auszuführen.

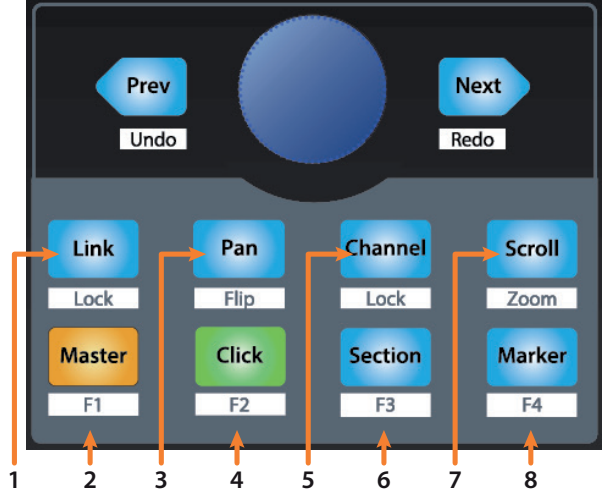

1. **Link.** Der Endlosregler steuert jeweils den Parameter, der sich unter dem Mauszeiger befindet. Mit den Navigationstasten blättern Sie zur nächsten bzw. vorherigen Spur. Drücken Sie SHIFT + Link, um den aktuellen Parameter dauerhaft zu steuern.

*Profi-Tipp: Mit dem leistungsfähigen Kanal-Editor von Studio One Pro können Sie einem Endlosregler mehrere Parameter mit jeweils eigenen Bedienelementen für den Regelbereich, die Polarität und die Kennlinie zuweisen. So können Sie beispielsweise zusätzliche XY-Vektorpads mit eigenen Parametern anlegen u.v.m.*

- 2. **Master.** Der Endlosregler steuert die Master-Lautstärke. Drücken Sie den Endlosregler, um die Masterlautstärke auf 0 dB zurückzusetzen. In diesem Modus dienen die Navigationstasten zum Umschalten der Bänke. Drücken Sie SHIFT + Master, um die benutzerdefinierte Funktion F1 auszuführen. *Einzelheiten dazu finden Sie in Abschnitt 2.4.1.*
- 3. **Pan.** Der Endlosregler steuert das Panning. Mit den Navigationstasten blättern Sie durch die Spurliste. Drücken Sie den Endlosregler, um die Lautstärke auf 0 dB zurückzusetzen. Drücken Sie SHIFT + Pan, um das Panning mit dem Fader zu steuern.
- 4. **Click.** Schaltet das Metronom an/aus. Das Metronom kann in jedem Modus de-/aktiviert werden. Drücken Sie SHIFT + Click, um die benutzerdefinierte Funktion F2 auszuführen. *Weitere Informationen finden Sie in Abschnitt 2.4.1.*
- 5. **Channel.** Mit dem Endlosregler blättern Sie zwischen den einzelnen Kanälen. Mit den Navigationstasten schalten Sie die über den FaderPort gesteuerte Fader-Bank um einen Kanal vor/ zurück. Drücken Sie SHIFT + Channel, um die Kanalsteuerung per Channel Lock dauerhaft an die ausgewählten Spur zu binden.

*Hinweis: Die Funktion Channel Lock steht ab Studio One Version 4 zur Verfügung.*

# <span id="page-10-0"></span>**2 Studio One 2.5 Bedienelemente für die Automation**

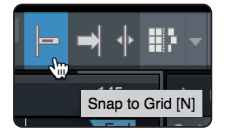

6. **Section.** Der Endlosregler verschiebt das gewählte Event um den für Nudge eingestellten Wert. Mit den Navigationstasten navigieren Sie durch die Events in der Arranger-Spur. Drücken Sie SHIFT + Section, um die benutzerdefinierte Funktion F3 auszuführen. *Weitere Informationen finden Sie in Abschnitt 2.4.1.*

*Profi-Tipp: Aktivieren Sie die Option "An Raster ausrichten", um Events in größeren Rasterschritten zu verschieben. Für eine präzise Positionierung deaktivieren Sie die Option.*

- 7. **Scroll / Zoom.** Der Endlosregler steuert das Scrollen auf der Zeitachse. Drücken Sie den Endlosregler, um die Zeitachse an die Fenstergröße anzupassen. Mit den Navigationstasten navigieren Sie durch die Spurliste. Drücken Sie SHIFT + Scroll, um die Zoom-Funktion zu aktivieren. Bei aktivierter Zoom-Funktion steuert der Endlosregler den horizontalen Zoom. Die Navigationstasten steuern das vertikale Zoomen. Drücken Sie den Endlosregler, um die letzte Zoom-Funktion (vertikal oder horizontal) rückgängig zu machen.
- 8. **Marker.** Der Endlosregler bewegt den Wiedergabe-Cursor über die Zeitachse. Mit den Navigationstasten scrollen Sie durch die Marker. Drücken Sie den Endlosregler, um einen Marker zu setzen. Drücken Sie SHIFT + Marker, um die benutzerdefinierte Funktion F4 auszuführen. *Weitere Informationen finden Sie in Abschnitt 2.4.1.*

# 2.4.1 **Die Funktionen F1–F4**

Drücken Sie Shift zusammen mit einer der unteren vier Session-Navigator-Tasten des FaderPort, um die Zweitfunktion dieser Taste auszulösen. Ab Werk sind die Funktionstasten wie folgt belegt:

- **F1.** Inspector öffnen
- **F2.** Editor öffnen
- **F3.** Mixer öffnen
- **F4.** Browser öffnen

*Profi-Tipp: Die ab Werk voreingestellte Zuordnung für die Funktionstasten kann über den FaderPort Device-Editor verändert werden. Weitere Informationen finden Sie in Abschnitt 2.6.*

# 2.5 **Bedienelemente für die Automation**

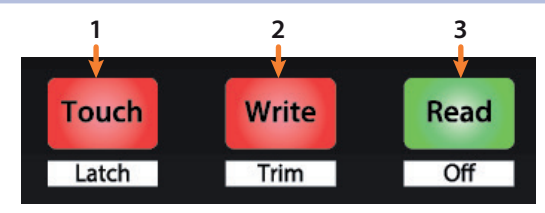

- 1. **Touch / Latch.** Aktiviert die Automation für die aktuell ausgewählte Spur für die Dauer des Tastendrucks. Drücken Sie gleichzeitig SHIFT und Touch, um die Automation für die ausgewählte Spur dauerhaft zu aktivieren.
- 2. **Write / Trim.** Aktiviert das Schreiben von Automationsdaten für die aktuell ausgewählte Spur. Zum Zeitpunkt der Veröffentlichung dieses Handbuchs steht die Funktion Trim Automation in Studio One nicht zur Verfügung.
- 3. **Read / Off.** Deaktiviert das Schreiben von Automationsdaten in der aktuell ausgewählten Spur. Drücken Sie gleichzeitig SHIFT und Read, um die Automation im ausgewählten Kanal zu deaktivieren.

# <span id="page-11-0"></span>2.6 **Control Link**

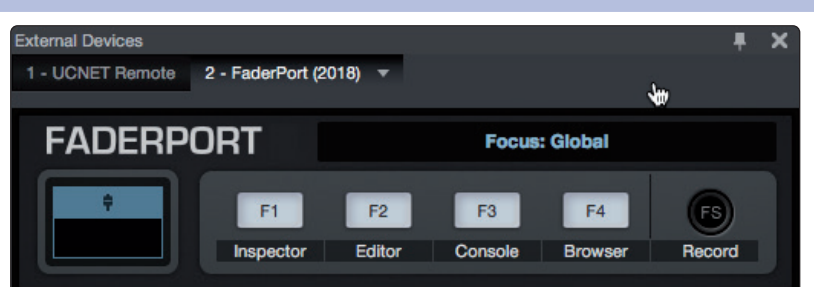

Öffnen Sie das Auswahlmenü im Bereich "Bedienelement", um das Editor-Fenster für den FaderPort einzublenden.

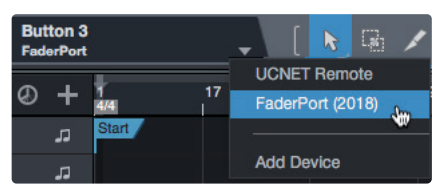

Klicken Sie mit der rechten Maustaste auf ein beliebiges Bedienelement Ihres FaderPort und ordnen Sie mit "Befehl zuweisen" die gewünschte Funktion zu.

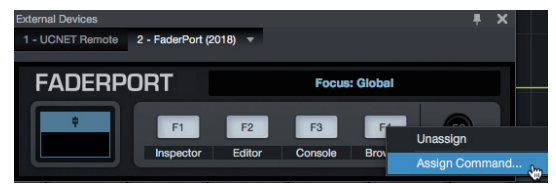

#### <span id="page-12-0"></span>**3 Pro Tools (HUI) 3.1 Einführung**

### **FaderPort™ Mehrkanal-Produktions-Controller Bedienungsanleitung**

# **3 Pro Tools (HUI)**

# 3.1 **Einführung**

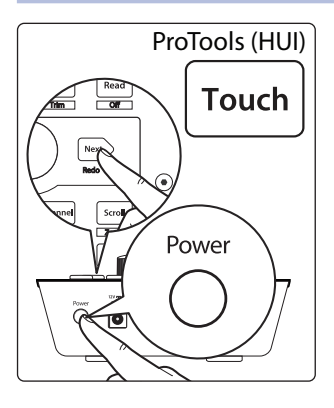

In der Voreinstellung ist Ihr FaderPort für den Einsatz mit Studio One konfiguriert. Um zum Betriebsmodus Pro Tools zu wechseln, halten Sie beim Einschalten die NEXT-Taste gedrückt und drücken dann die Touch-Taste, um den Modus für Pro Tools (HUI) zu aktivieren.

Der FaderPort ist ein klassenkompatibles Gerät für MacOS® und Windows®. Schließen Sie Ihren FaderPort einfach an einem freien USB-Port Ihres Computers an. Es muss kein zusätzlicher Treiber installiert werden.

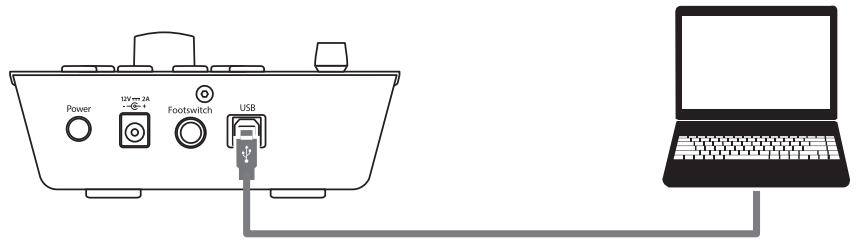

Sobald Sie Ihren FaderPort mit Ihrem Computer verbunden haben, starten Sie Pro Tools, um den FaderPort als HUI-Gerät einzurichten.

1. Öffnen Sie den Eintrag "Setups | Peripherals".

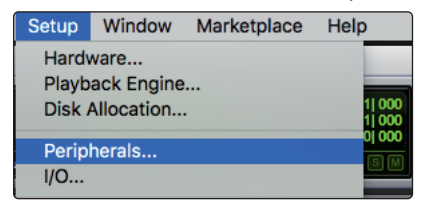

2. Legen Sie im Menü "MIDI-Controllers" ein HUI-Gerät an.

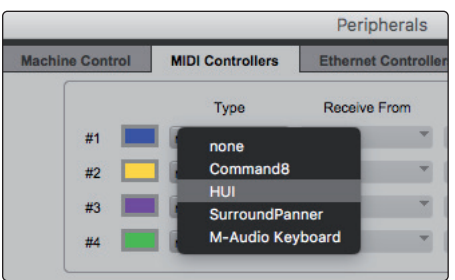

3. Wählen Sie in den Menüs "Receive From" und "Send To" die Einstellung "PreSonus FP2" und im Menü "#Ch's" die Einstellung "8".

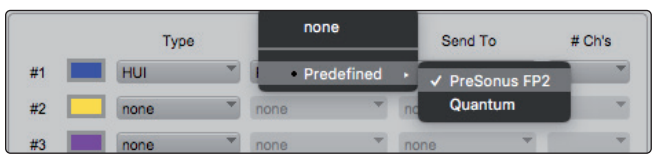

4. Klicken Sie auf "OK".

Ihr FaderPort ist jetzt einsatzbereit. Wir wünschen viel Spaß!

#### <span id="page-13-0"></span>**3 Pro Tools (HUI) 3.2 Kanalzug**

# **FaderPort™ Mehrkanal-Produktions-Controller Bedienungsanleitung**

# 3.2 **Kanalzug**

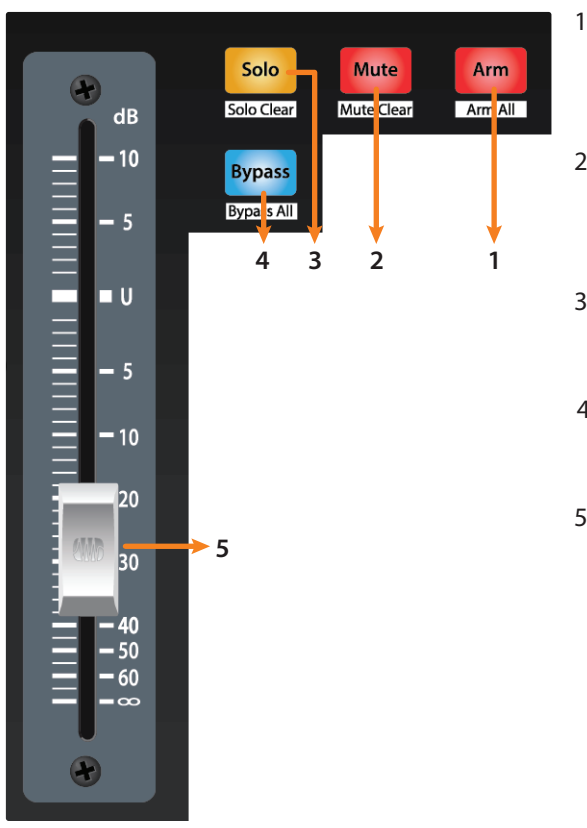

- 1. **Arm.** Drücken Sie die Arm-Taste, um die aktuell ausgewählte Spur aufnahmebereit zu schalten. Halten Sie beim Drücken der Taste SHIFT gedrückt, um alle Spuren aufnahmebereit zu schalten**.**
- 2. **Mute.** Drücken Sie diese Taste, um den Kanal stummzuschalten. Halten Sie gleichzeitig SHIFT gedrückt, um die Stummschaltung in der aktiven Bank zu deaktivieren.
- 3. **Solo.** Drücken Sie diese Taste, um den Kanal isoliert abzuhören. Halten Sie gleichzeitig SHIFT gedrückt, um die Soloschaltung in der aktiven Bank zu deaktivieren.
- 4. **Bypass / Bypass All.** Zum Zeitpunkt der Veröffentlichung dieses Handbuchs ist dieser Taste in Pro Tools keine Funktion zugeordnet.
- 5. **Berührungsempfindliche Fader.** Über den 100 mm Motorfader steuern Sie die Kanallautstärke und das Panning im Pan-Flip-Modus. *Weitere Informationen finden Sie in Abschnitt 3.4.*

# 3.3 **Transportsteuerung**

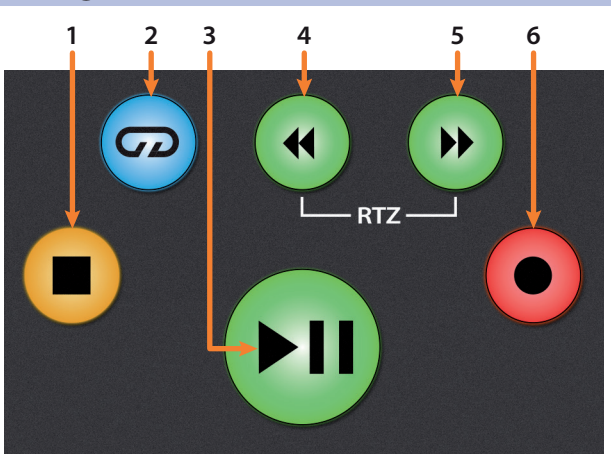

- 1. **Stopp.** Hält die Wiedergabe an.
- 2. **Loop/Schleifenwiedergabe.** Aktiviert/deaktiviert die Schleifenwiedergabe.
- 3. **Wiedergabe / Pause.** Startet die Wiedergabe ab der aktuellen Position des Wiedergabe-Cursors.
- 4. **Rücklauf.** Drücken Sie Taste einmal, um abhängig vom gewählten Modus schrittweise um einen Takt, eine Sekunde, einen Frame oder ein Sample zurückzuspulen. Drücken und halten Sie sie, um eine feinere Auflösung zu verwenden. Drücken Sie gleichzeitig die Tasten Rücklauf und Vorlauf, um zum Anfang zurückzuspringen.

# <span id="page-14-0"></span>**3 Pro Tools (HUI) 3.4 Der Session-Navigator**

- 5. **Vorlauf.** Drücken Sie Taste einmal, um abhängig vom gewählten Modus schrittweise um einen Takt, eine Sekunde, einen Frame oder ein Sample vorzuspulen. Drücken und halten Sie sie, um mit einer feineren Auflösung vorzuspulen.
- 6. **Aufnahme.** Drücken Sie diese Taste, um die Aufnahmebereitschaft zu aktivieren. Drücken Sie Start, um mit der Aufnahme der aufnahmebereit geschalteten Kanäle an der aktuellen Position des Wiedergabe-Cursors zu beginnen.

# 3.4 **Der Session-Navigator**

Die Bedienelemente des Session-Navigators ermöglichen eine schnelle Navigation und Steuerung innerhalb der Session. Mit jeder dieser Tasten werden dem Endlosregler mit Tastfunktion sowie den Tasten Next und Prev direkt daneben entsprechende Funktionen zugewiesen.

Drücken Sie SHIFT + Prev, um die letzte Aktion rückgängig zu machen. Drücken Sie SHIFT + Next, um die letzte Aktion erneut auszuführen.

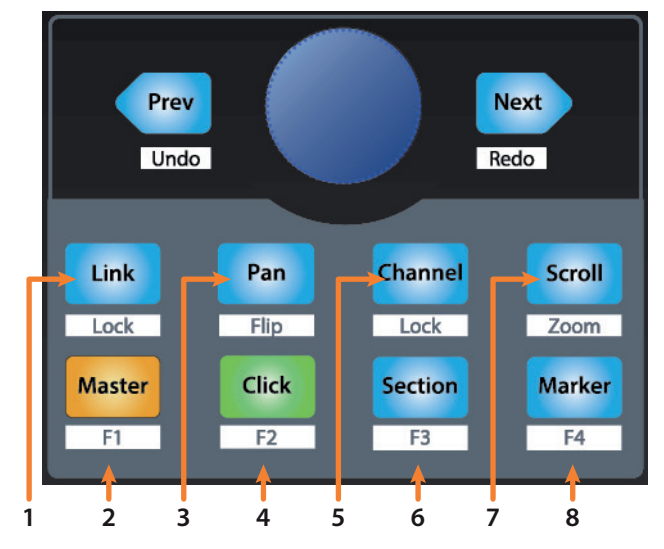

- 1. **Link.** Zum Zeitpunkt der Veröffentlichung dieses Handbuchs ist dieser Taste in Pro Tools keine Funktion zugeordnet.
- 2. **Master.** Diese Funktion steht in HUI-Modus nicht zur Verfügung.
- 3. **Pan.** Der Endlosregler steuert das Panning. Mit den Navigationstasten blättern Sie durch die Spurliste. Drücken Sie SHIFT + Pan, um das Panning mit dem Fader zu steuern. Drücken Sie den Endlosregler, um bei Stereokanälen die Pan-Steuerung zwischen dem rechten und linken Kanal umzuschalten.
- 4. **Click.** Schaltet das Metronom an/aus. Das Metronom kann in jedem Modus de-/aktiviert werden. *Hinweis: Diese Funktion steht nur zur Verfügung, sofern für die ProTools-Session ein Click-Track angelegt wurde.*
- 5. **Channel.** Mit dem Endlosregler und den Navigationstasten wählen Sie den vorherigen bzw. nächsten Kanal aus. Drücken Sie SHIFT + Channel, um die Kanalsteuerung per Channel Lock dauerhaft an die ausgewählten Spur zu binden.
- 6. **Section.** Diese Funktion steht in HUI-Modus nicht zur Verfügung.
- 7. **Scroll / Zoom.** Drücken Sie die Taste einfach, um das Audio-Scrubbing zu aktivieren. Drücken Sie die Taste zweimal, um ein schnelleres Audio-Scrubbing zu aktivieren. Drücken Sie die Stopp-Taste oder eine andere Session-Navigator-Taste, um Scrubbing zu deaktivieren. Drücken Sie SHIFT + Scroll, um die Zoom-Funktion zu aktivieren. Bei aktivierter Zoom-Funktion steuern der Endlosregler und die Navigationstasten den horizontalen Zoom.
- 8. **Marker.** Der Endlosregler und die Navigationstasten dienen zur Navigation zwischen den Markern 1–9. Drücken Sie den Endlosregler, um einen Marker zu setzen. Drücken Sie SHIFT + Marker, um zwischen den Werkzeugen umzuschalten.

### <span id="page-15-0"></span>**3 Pro Tools (HUI) 3.5 Bedienelemente für die Automation**

# 3.5 **Bedienelemente für die Automation**

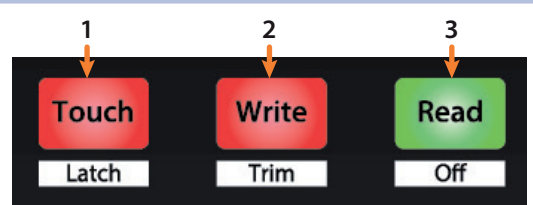

- 1. **Touch / Latch.** Aktiviert die Automation für die aktuell ausgewählte Spur für die Dauer des Tastendrucks. Drücken Sie gleichzeitig SHIFT und Touch, um die Automation für die ausgewählte Spur dauerhaft zu aktivieren.
- 2. **Write / Trim.** Aktiviert das Schreiben der Automation für die aktuell ausgewählte Spur. Drücken Sie gleichzeitig SHIFT und Write, um die Trim-Automation für die ausgewählte Spur zu aktivieren.
- 3. **Read / Off.** Deaktiviert das Schreiben von Automationsdaten in der aktuell ausgewählten Spur. Drücken Sie gleichzeitig die SHIFT- und Read-Tasten, um die letzte Aktion rückgängig zu machen**.**

#### <span id="page-16-0"></span>**4 Logic (MCU) 4.1 Einführung**

# **4 Logic (MCU)**

# 4.1 **Einführung**

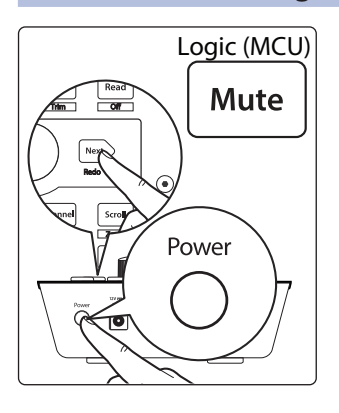

In der Voreinstellung ist Ihr FaderPort für den Einsatz mit Studio One konfiguriert. Um zum Betriebsmodus Logic zu wechseln, halten Sie beim Einschalten die NEXT-Taste gedrückt und drücken dann die Mute-Taste, um den Modus für Logic (MCU) zu aktivieren.

Der FaderPort ist ein klassenkompatibles Gerät für MacOS® und Windows®. Schließen Sie Ihren FaderPort einfach an einem freien USB-Port Ihres Computers an. Es muss kein zusätzlicher Treiber installiert werden.

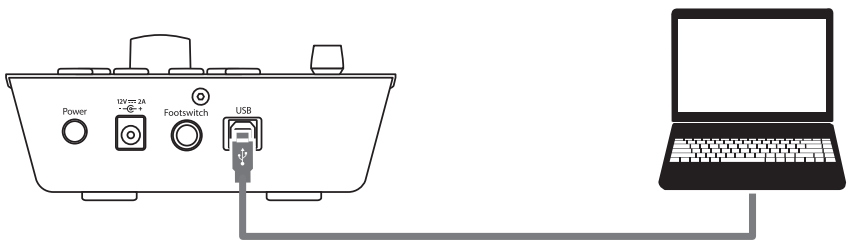

Sobald Sie Ihren FaderPort mit Ihrem Computer verbunden haben, starten Sie Logic. Ihr FaderPort wird automatisch als Steuergerät vom Typ Mackie Control Universal konfiguriert. Sollte die automatische Konfiguration nicht erfolgen, müssen Sie die entsprechenden Geräte manuell anlegen.

1. Sofern die erweiterten Einstellungen nicht aktiviert sind, öffnen Sie das Menü "Logic Pro | Preferences | Advanced Tools...".

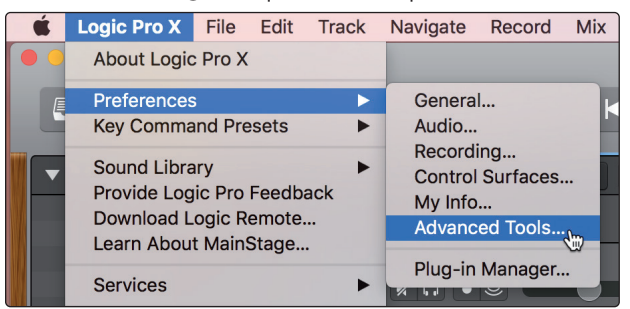

2. Aktivieren Sie die Option "Show Advanced Tools".

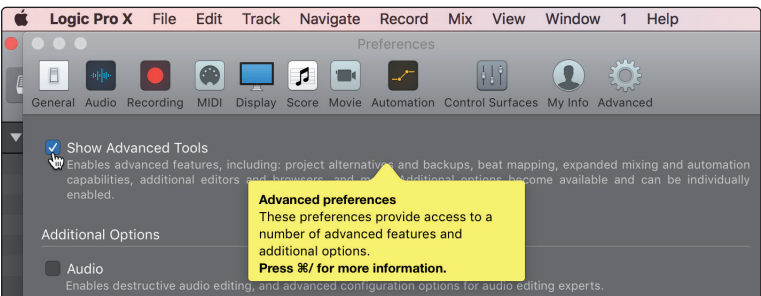

3. Öffnen Sie das Menü "Logic Pro | Control Surfaces | Setup...".

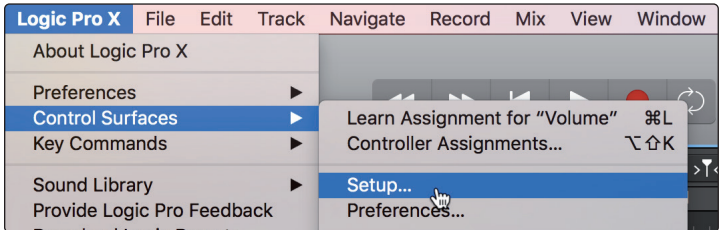

# **4 Logic (MCU) 4.1 Einführung**

4. Wählen Sie im Kontextmenü den Eintrag "New | Install...".

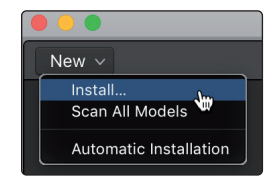

5. Wählen Sie in der Liste den Eintrag "Mackie Control".

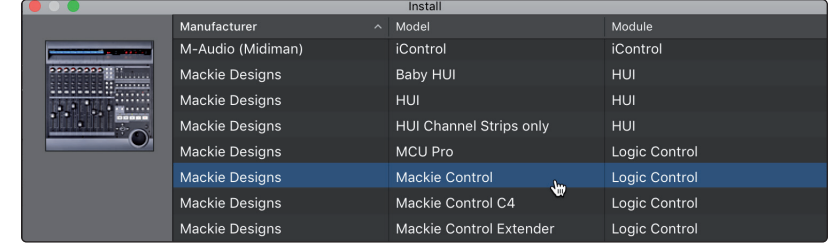

6. Klicken Sie auf "Add".

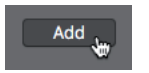

7. Klicken Sie im Fenster "Control Surface Setup" mit der rechten Maustaste auf "Mackie Control" und wählen Sie den Eintrag "Show/Hide Inspector".

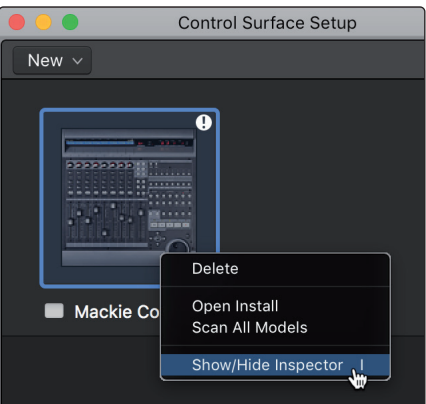

8. Stellen Sie im Inspector als Input und Output Port jeweils "PreSonus FP2" ein.

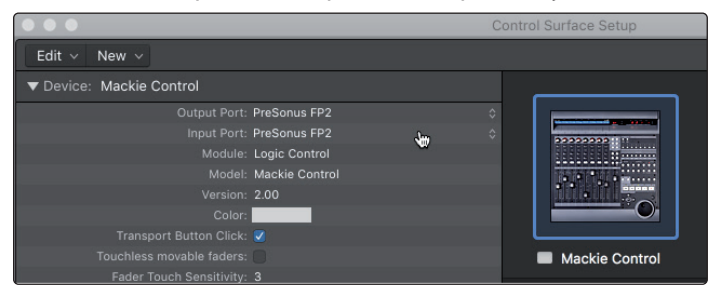

Ihr FaderPort ist jetzt einsatzbereit. Wir wünschen viel Spaß!

#### <span id="page-18-0"></span>**4 Logic (MCU) 4.2 Kanalzug**

# **FaderPort™ Mehrkanal-Produktions-Controller Bedienungsanleitung**

# 4.2 **Kanalzug**

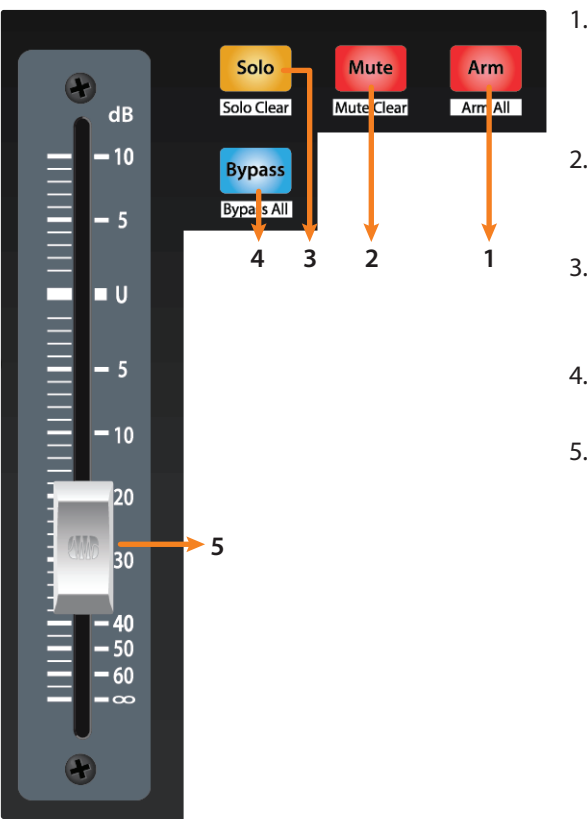

- 1. **Arm.** Drücken Sie die Arm-Taste, um die aktuell ausgewählte Spur aufnahmebereit zu schalten. Halten Sie beim Drücken der Taste SHIFT gedrückt, um alle Spuren aufnahmebereit zu schalten**.**
- 2. **Mute.** Drücken Sie diese Taste, um den Kanal stummzuschalten. Halten Sie beim Drücken der Taste SHIFT gedrückt, um die Stummschaltung aufzuheben.
- 3. **Solo.** Drücken Sie diese Taste, um den Kanal isoliert abzuhören. Halten Sie beim Drücken der Taste SHIFT gedrückt, um die Soloschaltung aufzuheben.
- 4. **Bypass / Bypass All.** Zum Zeitpunkt der Veröffentlichung dieses Handbuchs hat diese Taste in Logic keine Funktion.
- 5. **Berührungsempfindliche Fader.** Über den 100 mm Motorfader steuern Sie die Kanallautstärke und das Panning im Pan-Flip-Modus. *Weitere Informationen finden Sie in Abschnitt 4.4.*

#### 4.3 **Transportsteuerung**

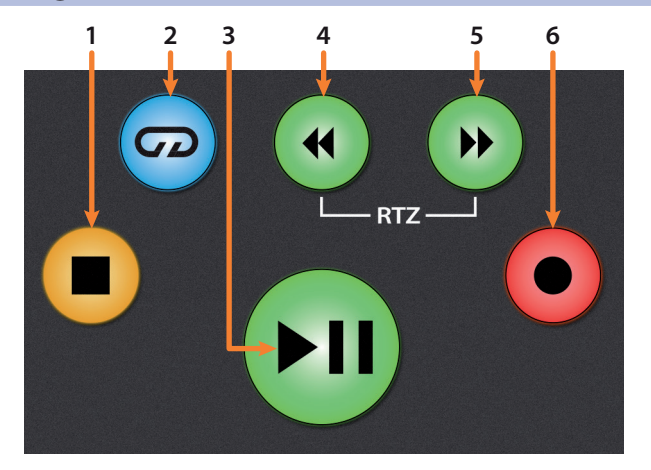

- 1. **Stopp.** Hält die Wiedergabe an. Drücken Sie die Taste erneut, um zum Startpunkt des Projekts zurückzukehren oder um im Schleifenmodus den Beginn der nächsten Loop-Auswahl anzufahren.
- 2. **Loop/Schleifenwiedergabe.** Aktiviert die Schleifen-/Loop-Wiedergabe.

Halten Sie gleichzeitig die Loop- und die Rücklauftaste gedrückt, um die aktuelle Wiedergabeposition als Startpunkt für die Schleifenwiedergabe festzulegen.

Halten Sie gleichzeitig die Loop- und die Vorlauftaste gedrückt, um die aktuelle Wiedergabeposition als Endpunkt für die Schleifenwiedergabe festzulegen.

3. **Wiedergabe / Pause.** Startet die Wiedergabe ab der aktuellen Position des Wiedergabe-Cursors. Drücken Sie die Taste nochmals, um die Wiedergabe erneut an der vorherigen Position zu starten. Halten Sie die Shift-Taste gedrückt und drücken Sie die Wiedergabetaste, um die Wiedergabe anzuhalten.

#### <span id="page-19-0"></span>**4 Logic (MCU) 4.4 Der Session-Navigator**

- 4. **Rücklauf.** Drücken und halten Sie diese Taste, um den Wiedergabe-Cursor auf der Zeitachse nach links zu bewegen. Drücken Sie die Taste wiederholt, um die Rücklaufgeschwindigkeit zu erhöhen.
- 5. **Vorlauf.** Drücken und halten Sie diese Taste, um den Wiedergabe-Cursor auf der Zeitachse vorwärts zu bewegen. Drücken Sie die Taste wiederholt, um die Rücklaufgeschwindigkeit zu erhöhen.
- 6. **Record.** Startet die Aufnahme der aufnahmebereiten Kanäle an der aktuellen Position des Wiedergabe-Cursors.

# 4.4 **Der Session-Navigator**

Die Bedienelemente des Session-Navigators ermöglichen eine schnelle Navigation und Steuerung innerhalb der Session. Mit jeder dieser Tasten werden dem Endlosregler mit Tastfunktion sowie den Tasten Next und Prev direkt daneben entsprechende Funktionen zugewiesen.

Drücken Sie SHIFT + Prev, um die letzte Aktion rückgängig zu machen. Drücken Sie SHIFT + Next, um die letzte Aktion erneut auszuführen.

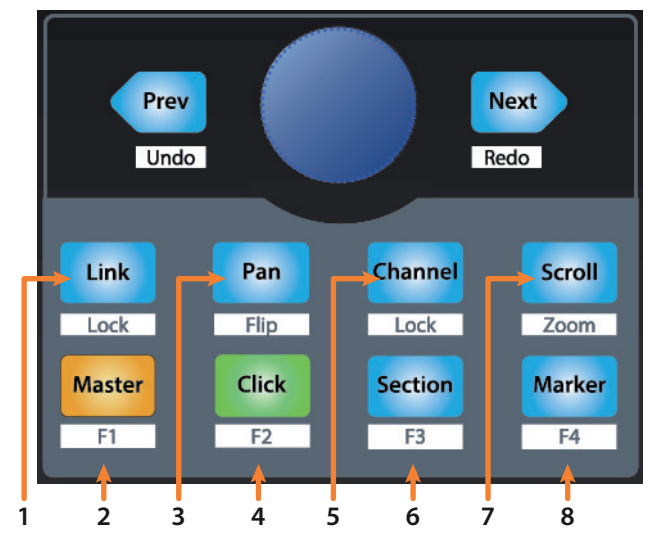

- 1. **Link.** Zum Zeitpunkt der Veröffentlichung dieses Handbuchs hat diese Taste in Logic keine Funktion.
- 2. **Master.** Mit dem Endlosregler und den Navigationstasten steuern Sie die Master-Lautstärke. Drücken Sie SHIFT + Master, um Screenset 1 zu öffnen.
- 3. **Pan.** Der Endlosregler steuert das Panning. Mit den Navigationstasten blättern Sie durch die Spurliste. Drücken Sie SHIFT + Pan, um das Panning mit dem Fader zu steuern.
- 4. **Click.** Schaltet das Metronom an/aus. Das Metronom kann in jedem Modus de-/aktiviert werden. Drücken Sie SHIFT + Click, um Screenset 2 zu öffnen.
- 5. **Channel.** Mit dem Endlosregler und den Navigationstasten blättern sie zwischen den einzelnen Kanälen. Drücken Sie SHIFT + Channel, um die Kanalsteuerung per Channel Lock dauerhaft an die ausgewählten Spur zu binden.
- 6. **Section.** Mit dem Endlosregler wählen Sie die nächste bzw. vorherige Region aus. Die Navigationstasten sowie die Vorlauf/Rücklauf-Tasten steuern die Nudge-Funktion für Regionen. Drücken Sie SHIFT + Section, um Screenset 3 zu öffnen.
- 7. **Scroll / Zoom.** Drücken Sie die Taste einmal, um die Wiedergabeposition um einen Takt nach vorne zu verschieben. Drücken Sie die Taste erneut, um Scrubbing zu aktivieren. Bei aktivierter Scrubbing-Funktion blinkt die Scroll-Taste. Halten Sie die Loop-Taste in der Transportsektion gedrückt, um mit dem Endlosregler einen Loop-Bereich festzulegen, der bei der aktuellen Wiedergabeposition beginnt.

18

# <span id="page-20-0"></span>**4 Logic (MCU) 4.5 Bedienelemente für die Automation**

Drücken Sie SHIFT + Scroll, um die Zoom-Funktion zu aktivieren. Bei aktivierter Zoom-Funktion steuert der Endlosregler den horizontalen Zoom. Die Navigationstasten steuern das vertikale Zoomen.

8. **Marker.** Der Endlosregler und die Navigationstasten dienen zur Navigation zwischen den Markern. Drücken Sie den Endlosregler, um einen Marker zu setzen. Drücken Sie SHIFT + Marker, um Screenset 4 zu öffnen.

# 4.5 **Bedienelemente für die Automation**

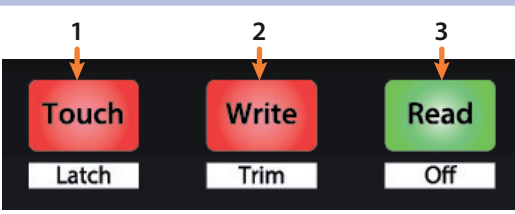

- 1. **Touch / Latch.** Aktiviert die Automation für die aktuell ausgewählte Spur für die Dauer des Tastendrucks. Drücken Sie gleichzeitig SHIFT und Touch, um die Automation für die ausgewählte Spur dauerhaft zu aktivieren.
- 2. **Write / Trim.** Aktiviert das Schreiben der Automation für die aktuell ausgewählte Spur. Drücken Sie gleichzeitig SHIFT und Write, um die Trim-Automation für die Latch- und Touch-Modi ein-/auszuschalten.
- 3. **Read / Off.** Deaktiviert das Schreiben von Automationsdaten in der aktuell ausgewählten Spur. Drücken Sie gleichzeitig die SHIFT- und Read-Tasten, um die letzte Aktion rückgängig zu machen.

# <span id="page-21-0"></span>**5 Cubase / Nuendo (MCU)**

# **5.1 Einführung**

# **5 Cubase / Nuendo (MCU)**

# 5.1 **Einführung**

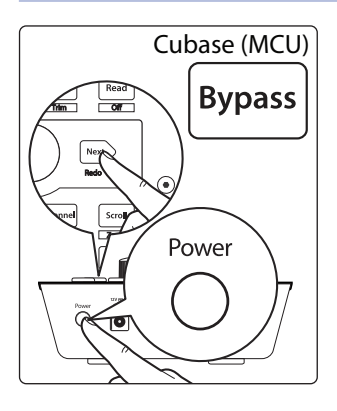

In der Voreinstellung ist Ihr FaderPort für den Einsatz mit Studio One konfiguriert. Um zum Betriebsmodus Cubase / Nuendo zu wechseln, halten Sie beim Einschalten die NEXT-Taste gedrückt und drücken dann die Mute-Taste, um den Modus für Cubase / Nuendo (MCU) zu aktivieren.

Der FaderPort ist ein klassenkompatibles Gerät für MacOS® und Windows®. Schließen Sie Ihren FaderPort einfach an einem freien USB-Port Ihres Computers an. Es muss kein zusätzlicher Treiber installiert werden.

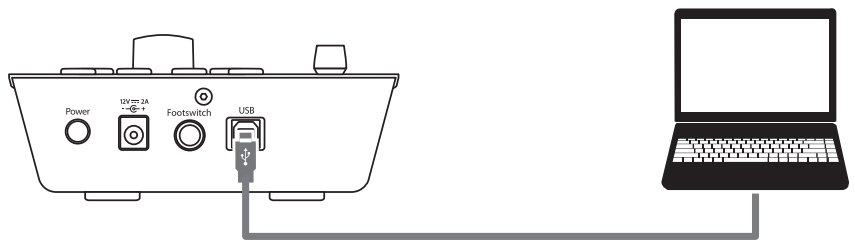

Sobald Sie Ihren FaderPort mit Ihrem Computer verbunden haben, starten Sie Cubase bzw. Nuendo und richten den FaderPort dort als Mackie Control Universal Device ein:

1. Wählen Sie Studio | Studio Setup.

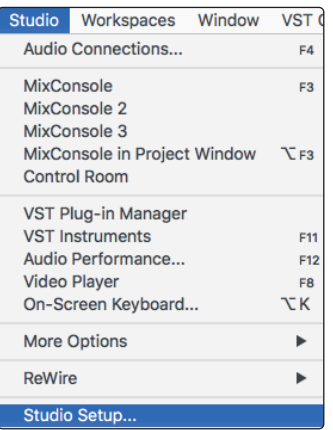

2. Klicken Sie im Setup-Fenster auf die Schaltfläche "Hinzufügen/ Entfernen", um das erste Mackie-Control-Gerät hinzuzufügen.

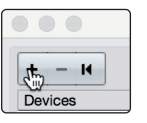

3. Wählen Sie aus dem Auswahlmenü die Option "Mackie Control" aus.

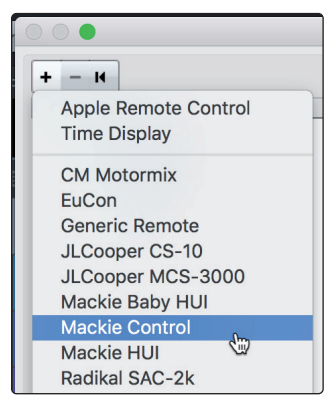

#### **5 Cubase / Nuendo (MCU) 5.1 Einführung**

4. Wählen Sie für MIDI Input und Output jeweils "PreSonus FP2".

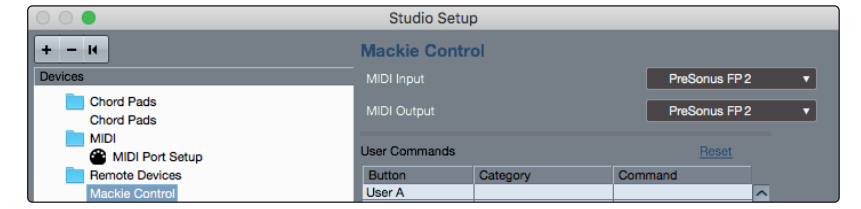

5. Klicken Sie auf "Übernehmen".

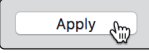

6. Öffnen Sie die MIDI-Anschlusseinstellungen und stellen Sie sicher, dass die Option "In All MIDI" nicht ausgewählt ist und klicken Sie auf "OK".

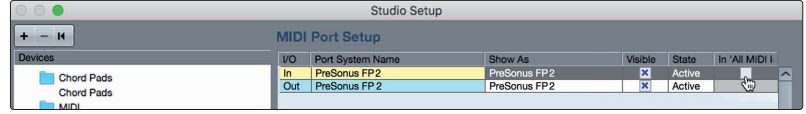

7. Wahrscheinlich müssen Sie Ihr(e) Mackie-Control-Gerät(e) in den Kompatibilitätsmodus schalten. Dazu wählen Sie im Gerätemenü den Eintrag "Mackie Control" aus.

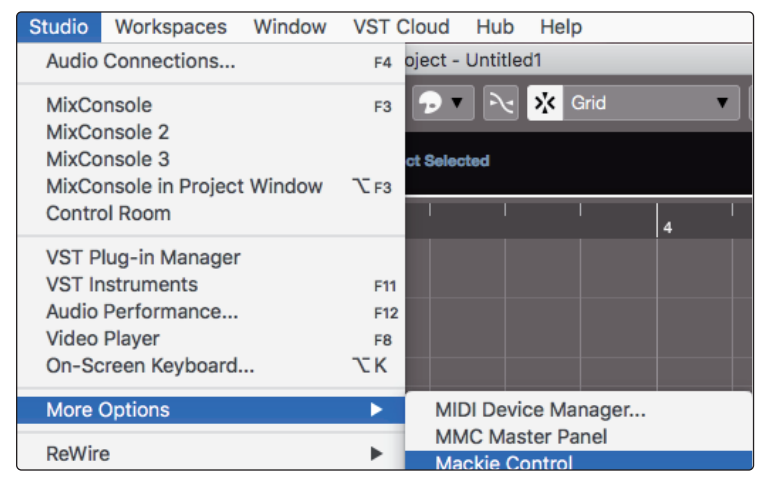

8. Über die zugehörigen Auswahlmenüs wählen Sie nun den Eintrag "Cubase".

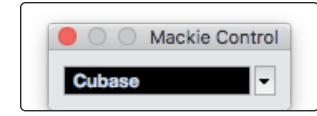

Ihr FaderPort ist jetzt einsatzbereit. Wir wünschen viel Spaß!

#### <span id="page-23-0"></span>**5 Cubase / Nuendo (MCU) 5.2 Kanalzug**

### **FaderPort™ Mehrkanal-Produktions-Controller Bedienungsanleitung**

# 5.2 **Kanalzug**

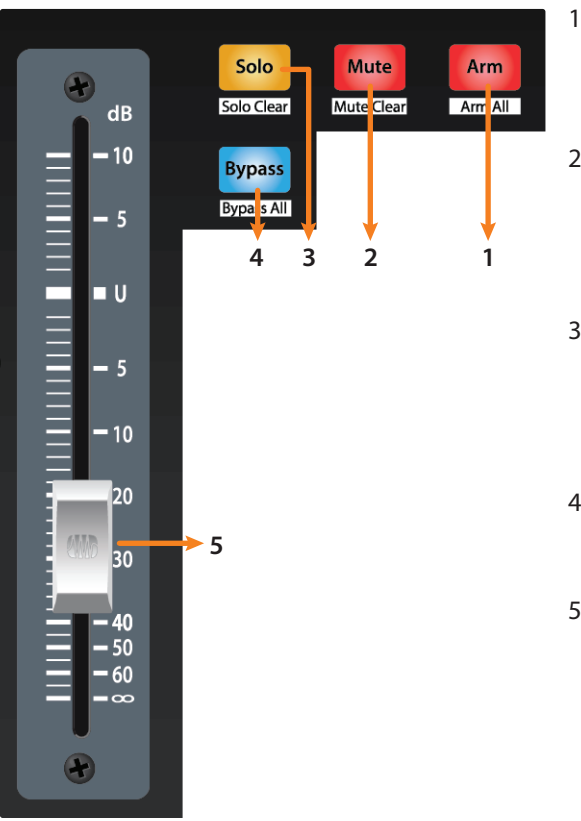

- 1. **Arm.** Drücken Sie die Arm-Taste, um die aktuell ausgewählte Spur aufnahmebereit zu schalten. Halten Sie beim Drücken der Taste SHIFT gedrückt, um alle Spuren aufnahmebereit zu schalten**.**
- 2. **Mute.** Drücken Sie diese Taste, um den Kanal stummzuschalten. Drücken und halten Sie sie, um die Mute-Schaltung nur für die Dauer des Tastendrucks zu aktivieren. Halten Sie beim Drücken der Taste SHIFT gedrückt, um die Stummschaltung aufzuheben.
- 3. **Solo.** Drücken Sie diese Taste, um den Kanal isoliert abzuhören. Drücken und halten Sie sie, um die Solo-Funktion nur für die Dauer des Tastendrucks zu aktivieren. Halten Sie beim Drücken der Taste SHIFT gedrückt, um die Soloschaltung aufzuheben.
- 4. **Bypass / Bypass All.** Zum Zeitpunkt der Veröffentlichung dieses Handbuchs hat diese Schaltfläche in Cubase und Nuendo keine Funktion.
- 5. **Berührungsempfindliche Fader.** Über den 100 mm Motorfader steuern Sie die Kanallautstärke und das Panning im Pan-Flip-Modus. *Weitere Informationen finden Sie in Abschnitt 5.4.*

#### 5.3 **Transportsteuerung**

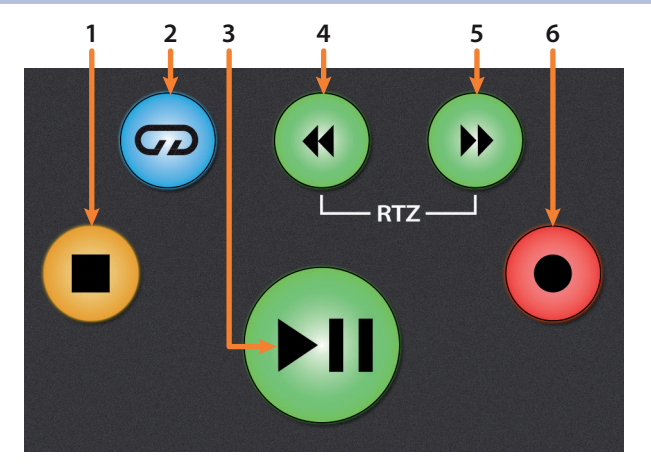

- 1. **Stopp.** Hält die Wiedergabe an. Durch zweimaliges Drücken wechseln Sie zur ursprünglichen Wiedergabeposition.
- 2. **Loop/Schleifenwiedergabe.** Aktiviert/deaktiviert die Schleifenwiedergabe.
- 3. **Wiedergabe / Pause.** Startet die Wiedergabe ab der aktuellen Position des Wiedergabe-Cursors. Die Pause-Funktion steht in Cubase nicht zur Verfügung.
- 4. **Rücklauf.** Drücken und halten Sie diese Taste, um den Wiedergabe-Cursor auf der Zeitachse nach links zu bewegen. Drücken Sie gleichzeitig die Tasten Rücklauf und Vorlauf, um zum Anfang zurückzuspringen.
- 5. **Vorlauf.** Drücken und halten Sie diese Taste, um den Wiedergabe-Cursor auf der Zeitachse vorwärts zu bewegen.
- 6. **Record.** Startet die Aufnahme der aufnahmebereiten Kanäle an der aktuellen Position des Wiedergabe-Cursors.

#### <span id="page-24-0"></span>**5 Cubase / Nuendo (MCU) 5.4 Der Session-Navigator**

#### 5.4 **Der Session-Navigator**

Die Bedienelemente des Session-Navigators ermöglichen eine schnelle Navigation und Steuerung innerhalb der Session. Mit jeder dieser Tasten werden dem Endlosregler mit Tastfunktion sowie den Tasten Next und Prev direkt daneben entsprechende Funktionen zugewiesen.

Drücken Sie SHIFT + Prev, um die letzte Aktion rückgängig zu machen. Drücken Sie SHIFT + Next, um die letzte Aktion erneut auszuführen.

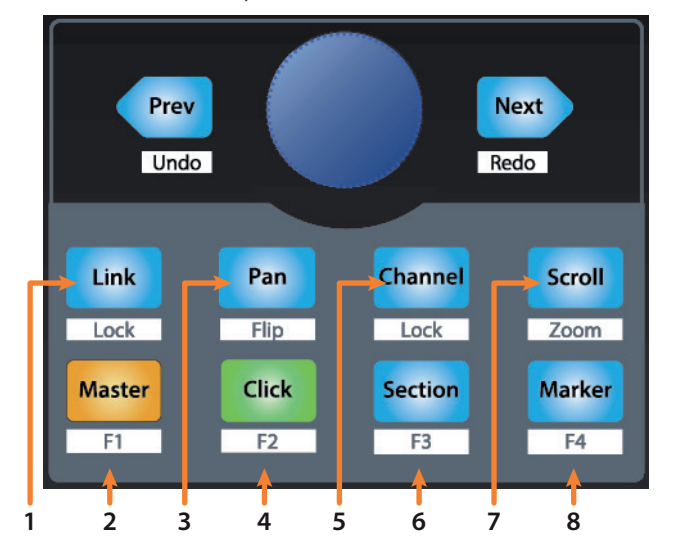

- 1. **Link.** Drücken Sie die Link-Taste, um das Fenster mit den Kanaleinstellungen ein-/auszublenden. Drücken Sie SHIFT + Link, um die Arrangement-Ansicht einzublenden.
- 2. **Master.** Der Endlosregler steuert die Lautstärke im Master-Bus. Über die Navigationstasten schalten Sie zwischen Links-/Rechtsund Vorne-/Hinten-Panning um. Drücken Sie SHIFT + Master, um die Kanal-Sichtbarkeitskonfiguration 1 zu aktivieren.
- 3. **Pan.** Der Endlosregler steuert das Panning. Mit den Navigationstasten blättern Sie durch die Spurliste. Drücken Sie SHIFT + Pan, um das Panning mit dem Fader zu steuern.
- 4. **Click.** Drücken Sie die Click-Taste, um den Mixer ein-/auszublenden. Drücken Sie SHIFT + Click, um die Kanal-Sichtbarkeitskonfiguration 2 zu aktivieren.
- 5. **Channel.** Der Endlosregler dient zum Blättern und zur Auswahl einzelner Kanäle. Über die Navigationstasten verschieben Sie die aktuelle Bank um einen Kanal. Drücken Sie SHIFT + Channel, um die Kanalsteuerung per Channel Lock dauerhaft an die ausgewählten Spur zu binden.
- 6. **Section.** Aktiviert die Scrubbing-Funktion für den Endlosregler und die Navigationstasten. Drücken Sie SHIFT + Section, um die Kanal-Sichtbarkeitskonfiguration 3 zu aktivieren.
- 7. **Scroll / Zoom.** Mit dem Endlosregler und den Navigationstasten navigieren Sie auf der Zeitachse. Ab Werk ist der Scroll-Modus auf ein grobes Scroll-Taster eingestellt. Durch erneutes Drücken der Scroll-Taste können Sie das Scrolling auf eine deutlich feinere Auflösung umschalten. Drücken Sie SHIFT + Scroll, um die Zoom-Funktion zu aktivieren. Bei aktivierter Zoom-Funktion steuert der Endlosregler den horizontalen Zoom. Die Navigationstasten steuern das vertikale Zoomen.
- 8. **Marker.** Der Endlosregler und die Navigationstasten dienen zur Navigation zwischen den Markern. Drücken Sie den Endlosregler, um einen Marker zu setzen. Drücken Sie SHIFT + Marker, um die Kanal-Sichtbarkeitskonfiguration 4 zu aktivieren.

### <span id="page-25-0"></span>**5 Cubase / Nuendo (MCU) 5.5 Bedienelemente für die Automation**

# 5.5 **Bedienelemente für die Automation**

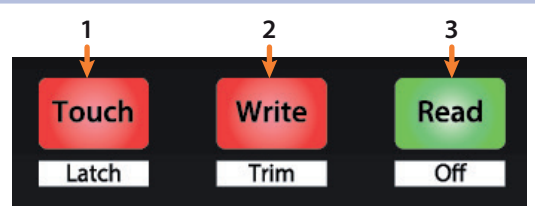

- 1. **Touch / Latch.** Drücken Sie die Touch-Taste, um einen Cubase-Dialog einzublenden, über den Sie zur letzten Version Ihrer Session zurückkehren können.
- 2. **Write / Trim.** Aktiviert das Schreiben von Automationsdaten für die aktuell ausgewählte Spur.
- 3. **Read / Off.** Deaktiviert das Schreiben von Automationsdaten in der aktuell ausgewählten Spur. Drücken Sie die Taste nochmals, um die Automation für die aktuell ausgewählte Spur auszuschalten.

#### <span id="page-26-0"></span>**6 Live (MCU) 6.1 Einführung**

# **6 Live (MCU)**

# 6.1 **Einführung**

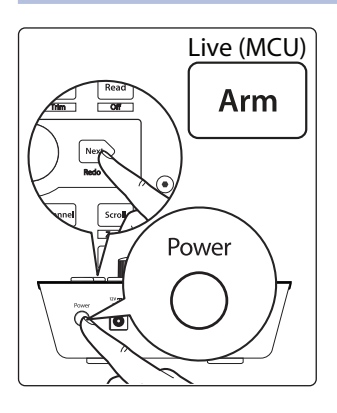

In der Voreinstellung ist Ihr FaderPort für den Einsatz mit Studio One konfiguriert. Um zum Betriebsmodus Live zu wechseln, halten Sie beim Einschalten die NEXT-Taste gedrückt und drücken dann die Mute-Taste, um den Modus für Ableton Live (MCU) zu aktivieren.

Der FaderPort ist ein klassenkompatibles Gerät für MacOS® und Windows®. Schließen Sie Ihren FaderPort einfach an einem freien USB-Port Ihres Computers an. Es muss kein zusätzlicher Treiber installiert werden.

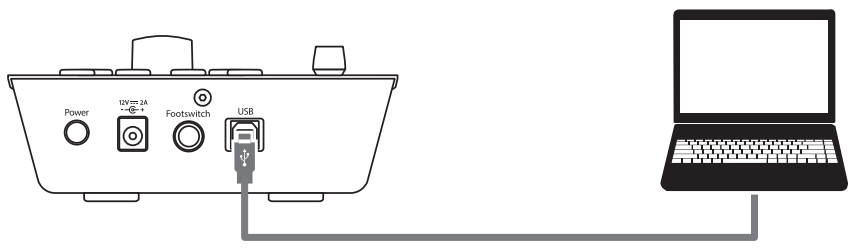

Sobald Sie Ihren FaderPort mit Ihrem Computer verbunden haben, starten Sie Live und richten den FaderPort als Mackie Control Universal Device ein.

- 1. Wählen Sie "Live | Voreinstellungen".
- 2. Wählen Sie im Reiter "Link MIDI" als Bedienoberfläche 1 "Mackie Control" und als Eingang und Ausgang "PreSonus FP2".

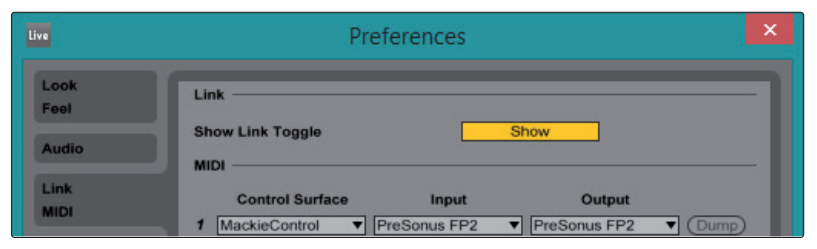

3. Stellen Sie sicher, dass die Optionen Track, Sync und Remote für den Ein- und Ausgang von "MackieControl" aktiviert sind.

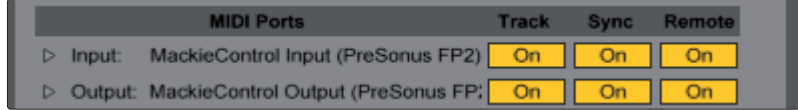

Ihr FaderPort ist jetzt einsatzbereit. Wir wünschen viel Spaß!

#### <span id="page-27-0"></span>**6 Live (MCU) 6.2 Kanalzug**

#### **FaderPort™ Mehrkanal-Produktions-Controller Bedienungsanleitung**

# 6.2 **Kanalzug**

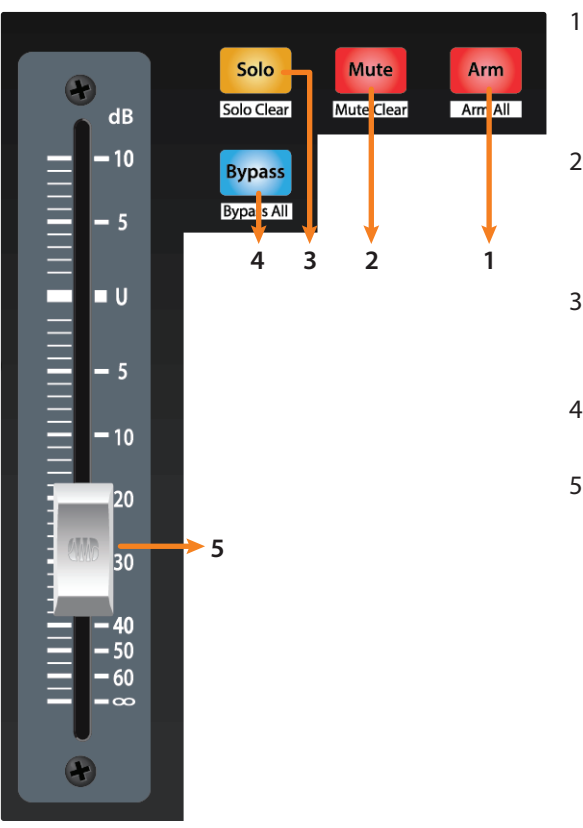

- 1. **Arm.** Drücken Sie die Arm-Taste, um die aktuell ausgewählte Spur aufnahmebereit zu schalten. Halten Sie dabei SHIFT gedrückt, um alle Spuren der fokussierten Bank aufnahmebereit zu schalten.
- 2. **Mute.** Drücken Sie diese Taste, um den Kanal stummzuschalten. Halten Sie dabei SHIFT gedrückt, um die Stummschaltung in der aktuellen Bank zu deaktivieren.
- 3. **Solo.** Drücken Sie diese Taste, um den Kanal isoliert abzuhören. Halten Sie dabei SHIFT gedrückt, um die Soloschaltung in der aktuellen Bank zu deaktivieren.
- 4. **Bypass / Bypass All.** Zum Zeitpunkt der Veröffentlichung dieses Handbuchs hat diese Taste in Live keine Funktion.
- 5. **Berührungsempfindliche Fader.** Über den 100 mm Motorfader steuern Sie die Kanallautstärke und das Panning im Pan-Flip-Modus. *Weitere Informationen finden Sie in Abschnitt 6.4.*

#### 6.3 **Transportsteuerung**

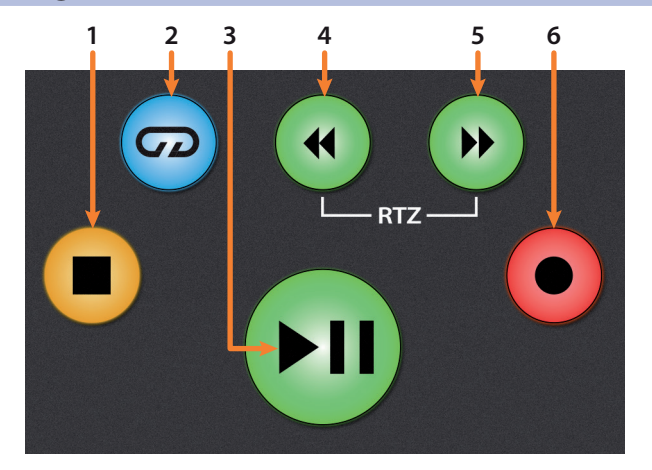

- 1. **Stopp.** Hält die Wiedergabe an. Drücken Sie die Taste zweimal, um zum Anfang zurückzuspringen.
- 2. **Loop/Schleifenwiedergabe.** Aktiviert/deaktiviert die Schleifenwiedergabe.
- 3. **Wiedergabe / Pause.** Startet die Wiedergabe ab der aktuellen Position des Wiedergabe-Cursors. Drücken Sie die Taste nochmals, um die Wiedergabe erneut an der vorherigen Position zu starten.
- 4. **Rücklauf.** Drücken und halten Sie diese Taste, um den Wiedergabe-Cursor auf der Zeitachse nach links zu bewegen. Drücken Sie gleichzeitig die Tasten Rücklauf und Vorlauf, um zum Anfang zurückzuspringen.
- 5. **Vorlauf.** Drücken und halten Sie diese Taste, um den Wiedergabe-Cursor auf der Zeitachse vorwärts zu bewegen.
- 6. **Aufnahme.** Startet die Aufnahme der aufnahmebereiten Kanäle an der aktuellen Position des Wiedergabe-Cursors.

### <span id="page-28-0"></span>6.4 **Der Session-Navigator**

Die Bedienelemente des Session-Navigators ermöglichen eine schnelle Navigation und Steuerung innerhalb der Session. Mit jeder dieser Tasten werden dem Endlosregler mit Tastfunktion sowie den Tasten Next und Prev direkt daneben entsprechende Funktionen zugewiesen.

Drücken Sie SHIFT + Prev, um die letzte Aktion rückgängig zu machen. Drücken Sie SHIFT + Next, um die letzte Aktion erneut auszuführen.

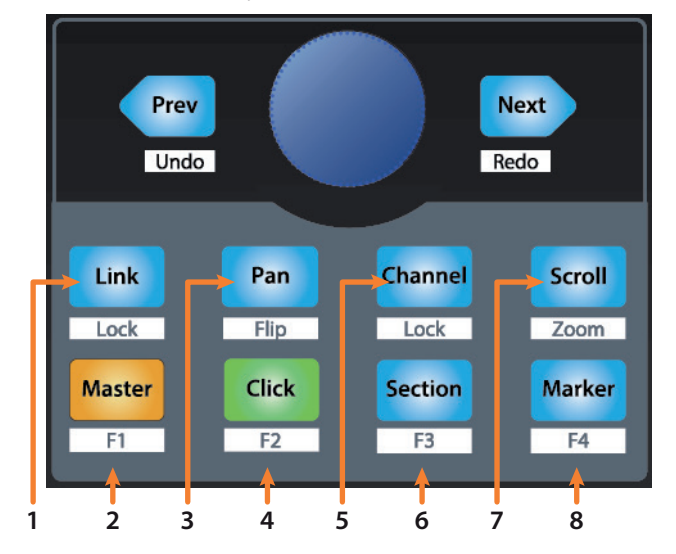

- 1. **Link.** Zum Zeitpunkt der Veröffentlichung dieses Handbuchs hat diese Taste in Live keine Funktion.
- 2. **Master.** Der Endlosregler steuert die Master-Lautstärke. Die Navigationstasten steuern den Kanal-Modus. Drücken Sie SHIFT + Master, um die MIDI-Note F#3 auszugeben.
- 3. **Pan.** Der Endlosregler steuert das Panning. Mit den Navigationstasten blättern Sie durch die Spurliste. Drücken Sie SHIFT + Pan, um das Panning mit dem Fader zu steuern.
- 4. **Click.** Schaltet das Metronom an/aus. Das Metronom kann in jedem Modus de-/ aktiviert werden. Drücken Sie SHIFT + Click, um die MIDI-Note G3 auszugeben.
- 5. **Channel.** Mit dem Endlosregler und den Navigationstasten blättern sie zwischen den einzelnen Kanälen. Drücken Sie SHIFT + Channel, um die Kanalsteuerung per Channel Lock dauerhaft an die ausgewählten Spur zu binden.
- 6. **Section.** Der Endlosregler verschiebt das gewählte Event um den für Nudge eingestellten Wert. Mit den Navigationstasten navigieren Sie durch die Events in der Arranger-Spur. Drücken Sie SHIFT + Section, um die MIDI-Note G#3 auszugeben.
- 7. **Scroll / Zoom.** In der Arranger-Ansicht steuern Sie mit dem Endlosregler und den Navigationstasten die Position auf der Zeitleiste. In der Session-Ansicht starten Sie mit der Scroll-Taste die Wiedergabe der ausgewählten Szene. Drücken Sie SHIFT + Scroll, um die Zoom-Funktion zu aktivieren.

Bei aktivierter Zoom-Funktion steuert der Endlosregler in der Arranger-Ansicht den horizontalen Zoom. Die Navigationstasten steuern das vertikale Zoomen in der aktuell ausgewählten Spur.

In der Session-Ansicht starten Sie mit der Zoom-Taste den Clip-/ Scene-Launch-Modus. Die Tasten Zoom und Scroll leuchten.

- Mit dem Endlosregler wählen Sie die nächste/vorherige Szene aus. Mit den Navigationstasten wählen Sie die nächste/vorherige Spur.
- Drücken Sie Zoom, um die Wiedergabe des aktuell ausgewählten Clips zu starten.

# <span id="page-29-0"></span>**6 Live (MCU) 6.5 Bedienelemente für die Automation**

- Drücken Sie Scroll, um die Wiedergabe der aktuell ausgewählten Szene zu starten.
- Drücken Sie eine beliebige andere Taste, um den Clip-/Scene-Launch-Modus zu beenden.
- 8. **Marker.** Mit dem Endlosregler navigieren Sie auf der Zeitachse. Mit den Navigationstasten blättern Sie durch die Marker. Drücken Sie SHIFT + Marker, um die MIDI-Note A3 auszugeben.

# 6.5 **Bedienelemente für die Automation**

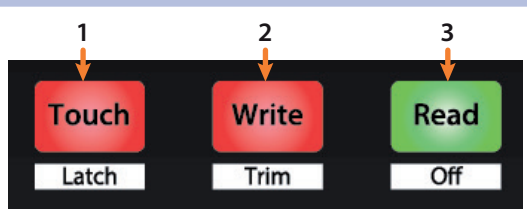

- 1. **Touch / Latch.** Drücken Sie diese Taste, um den Browser ein-/auszublenden. Drücken Sie SHIFT + Latch, um die Detailansicht ein-/auszublenden.
- 2. **Write / Trim.** Drücken Sie diese Taste, um zwischen den Clip- und Geräte-Ansichten umzuschalten.
- 3. **Read / Off.** Drücken Sie diese Taste, um zwischen den Sessionund Arrangement-Ansichten umzuschalten. Drücken Sie SHIFT + Read, um den Zeichenmodus zu de-/aktivieren.

# <span id="page-30-0"></span>**7 Kurzanleitung für Studio One Artist**

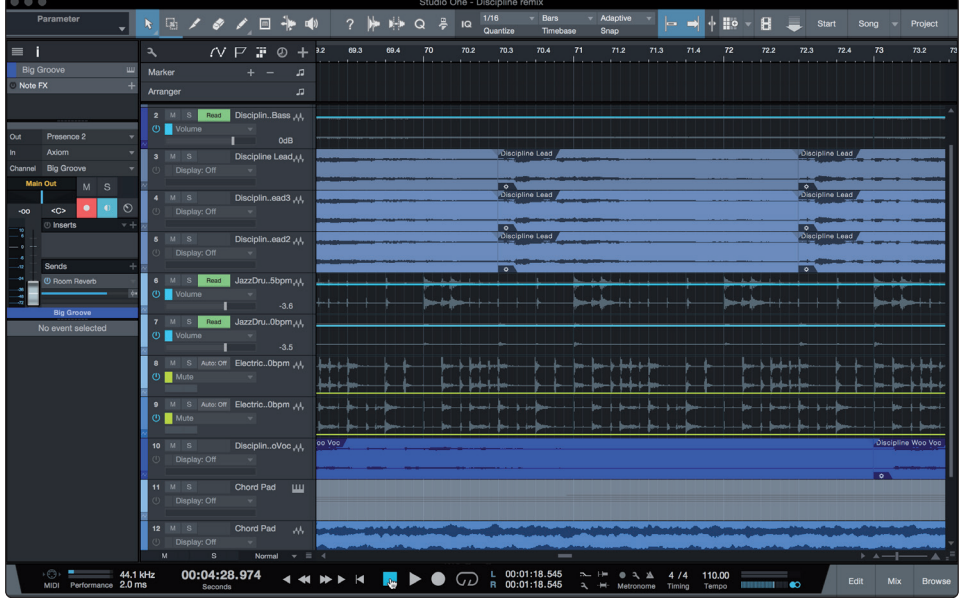

Als registrierter Benutzer eines FaderPort erhalten Sie zudem die Aufnahmeund Produktionssoftware Studio One Artist. Egal, ob Sie Ihr erstes oder fünfzehntes Album aufnehmen – Studio One Artist bietet alle notwendigen Werkzeuge, um eine Darbietung perfekt aufzunehmen und zu mischen.

*Profi-Tipp: Als geschätzter PreSonus-Kunde sind Sie zudem zu einem vergünstigten Upgrade auf Studio One Professional berechtigt. Weitere Einzelheiten über das Studio One Upgrade-Programm für PreSonus-Kunden finden Sie unter https://shop.presonus. com/products/software/studio-one-prods.*

# 7.1 **Installation und Autorisierung**

Nachdem Sie die Audio-Interface-Treiber installiert und Ihr Audio-Interface an Ihren Computer angeschlossen haben, können Sie die mitgelieferte Musikproduktionssoftware PreSonus Studio One Artist zur Aufnahme, Mischung und allgemein zur Produktion von Musik verwenden. Um Studio One Artist zu installieren, loggen Sie sich in Ihr My.PreSonus-Konto ein und registrieren Ihren FaderPort. Mit der Registrierung Ihrer Hardware in Ihrem My.PreSonus-Konto wird der Produktschlüssel für Studio One Artist automatisch Ihrem Konto hinzugefügt.

#### **Herunterladen und Ausführen des Studio One Installationsprogramms**

Für die Installation laden Sie das Installationsprogramm von Studio One Artist von Ihrem My.PreSonus-Konto auf den Computer herunter, den Sie verwenden möchten.

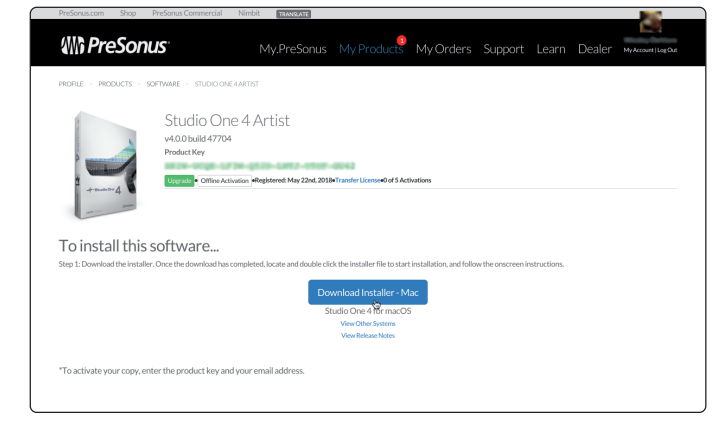

**Windows:** Starten Sie das Installationsprogramm für Studio One Artist und folgen Sie den Anweisungen auf dem Bildschirm.

**Mac:** Ziehen Sie die Anwendung Studio One Artist in den Programm-Ordner auf Ihrer Mac-Festplatte.

#### <span id="page-31-0"></span>**Autorisierung von Studio One**

Wenn Sie Studio One auf Ihrem Computer zum ersten Mal starten, wird eine Verbindung zu Ihrem My.PreSonus-Konto hergestellt und die Registrierung wird überprüft. Um eine problemlose Autorisierung zu gewährleisten, laden Sie das Installationsprogramm auf den Computer herunter, den Sie damit verwenden möchten und sorgen Sie dafür, dass beim ersten Start der Software eine Internetverbindung besteht.

#### **Installation der Bundle-Inhalte für Studio One Artist**

Studio One Artist wird mit zahlreichen Demos und Tutorials, Instrumenten, Loops und Samples ausgeliefert. Studio One Artist wird im Bundle mit allen Extras ausgeliefert, die Sie für die Musikproduktion benötigen.

Wenn Sie Studio One zum ersten Mal starten, werden Sie aufgefordert, die zugehörigen Inhalte zu installieren. Wählen Sie die gewünschten Inhalte aus und klicken Sie auf "Installieren". Die Inhalte werden dann automatisch von Ihrem My.PreSonus-Benutzerkonto heruntergeladen und installiert.

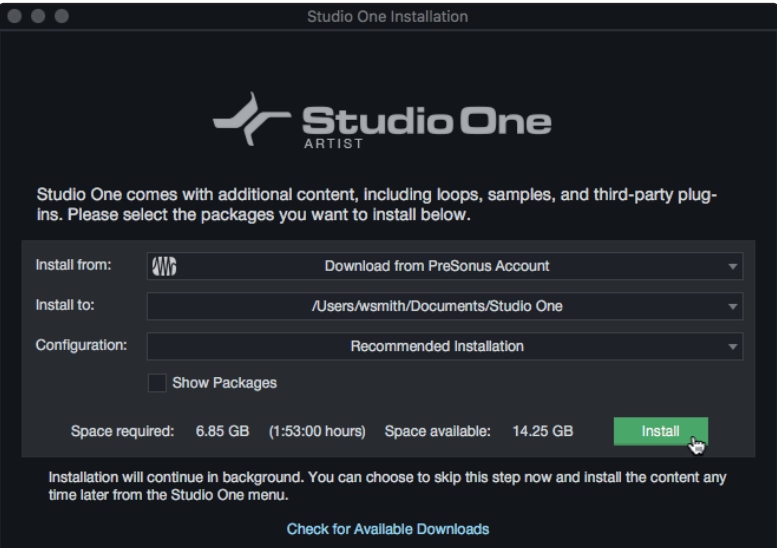

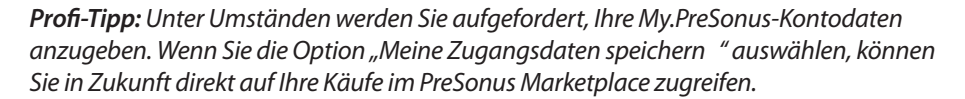

# 7.2 **Einrichten von Studio One**

Studio One Artist arbeitet eng mit den PreSonus Interfaces zusammen und bietet somit eine einzigartige Integration und eine vereinfachte Einrichtung. Wenn Sie Studio One Artist starten, wird automatisch die Startseite geöffnet. Auf dieser Seite bieten sich Möglichkeiten zur Dokumenten-Verwaltung und Geräte-Konfiguration sowie adaptierbare Künstler-Profile, ein News-Feed sowie Links zu Demos und Anleitungen von PreSonus. Wenn Ihr Computer mit dem Internet verbunden ist, werden diese Links aktualisiert, sobald neue Anleitungen auf der PreSonus-Webseite angeboten werden.

Vollständige Informationen zu allen Aspekten von Studio One Artist finden Sie im Referenzhandbuch im PDF-Format, das in Studio One integriert ist. Die Informationen in dieser Anleitung decken nur die grundlegenden Aspekte von Studio One Artist ab und sollen dabei helfen, das Programm so schnell wie möglich einzurichten und damit aufzunehmen.

# <span id="page-32-0"></span>7.2.1 **Konfiguration von Audiogeräten**

In der Mitte der Startseite wird der Bereich "Einstellungen" dargestellt. Studio One Artist durchsucht Ihr System automatisch nach allen verfügbaren Treibern und wählt einen Treiber aus. Sofern ein PreSonus-Treiber zur Verfügung steht, wird dieser automatisch ausgewählt.

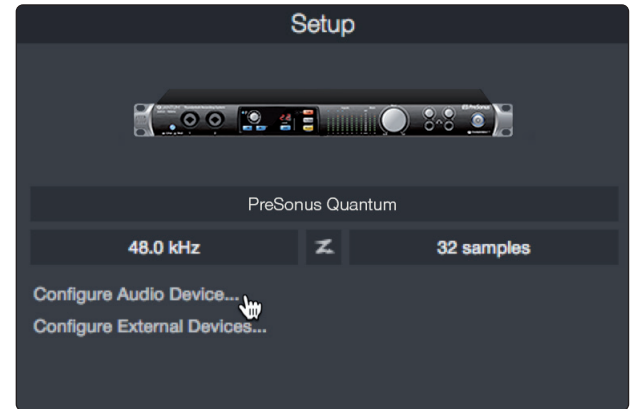

1. Klicken Sie auf den Link "Audiogerät einstellen", um den Treiber für Ihr Audio-Interface auszuwählen.

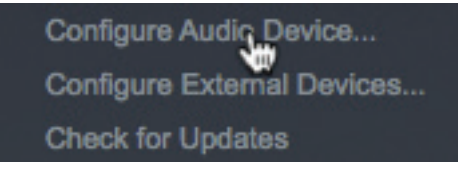

2. Wählen Sie aus dem Auswahlmenü "Audiogerät" Ihr Audio-Interface aus. Auf dieser Seite können Sie auch die Pufferblockgröße für Ihr Gerät anpassen. Klicken Sie abschließend auf "OK".

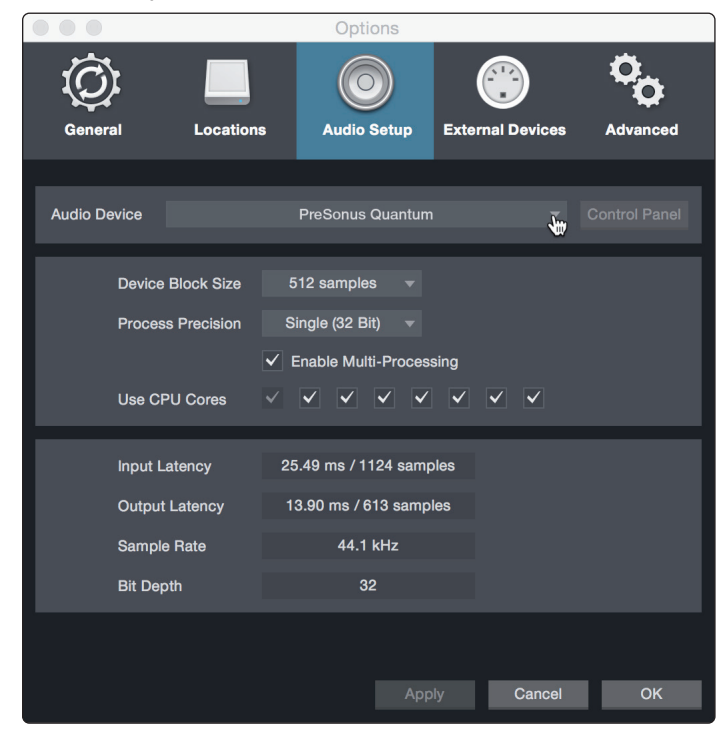

# <span id="page-33-0"></span>7.2.2 **Konfiguration von MIDI-Geräten**

Über das Fenster "Externe Geräte" in Studio One Artist können Sie Ihren FaderPort, Ihr MIDI-Masterkeyboard, Ihre Expander und MIDI-Bedienoberflächen einrichten. Dieser Abschnitt beschreibt, wie Sie Ihren FaderPort sowie andere MIDI-Masterkeyboards und Expander einrichten. Im Referenzhandbuch in Studio One finden Sie Anleitungen zur Einrichtung anderer MIDI-Geräte.

Wenn Sie ein MIDI-Interface oder ein USB-Controller-Keyboard eines Drittanbieters verwenden, müssen Sie die Treiber für diese Geräte installieren, bevor Sie mit diesem Abschnitt fortfahren. Lesen Sie bitte die Dokumentation Ihrer MIDI-Hardware, in der alle Installationsschritte beschrieben sind.

#### **Konfiguration des FaderPort**

Sie können Ihren FaderPort über den Bereich "Einstellungen" auf der Startseite konfigurieren. Bevor Sie beginnen, stellen Sie sicher, dass Ihr FaderPort an einem USB-Port Ihres Computers angeschlossen und im Studio-One-Modus gestartet wurde.

1. Klicken Sie auf der Startseite im Bereich "Einstellungen" auf den Link "Externe Geräte einstellen", um das Fenster "Externe Geräte" zu öffnen.

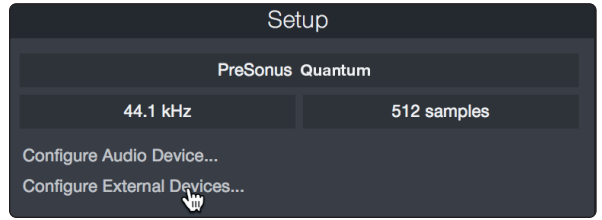

2. Klicken Sie auf die Schaltfläche "Hinzufügen". Das Fenster Gerät hinzufügen wird geöffnet.

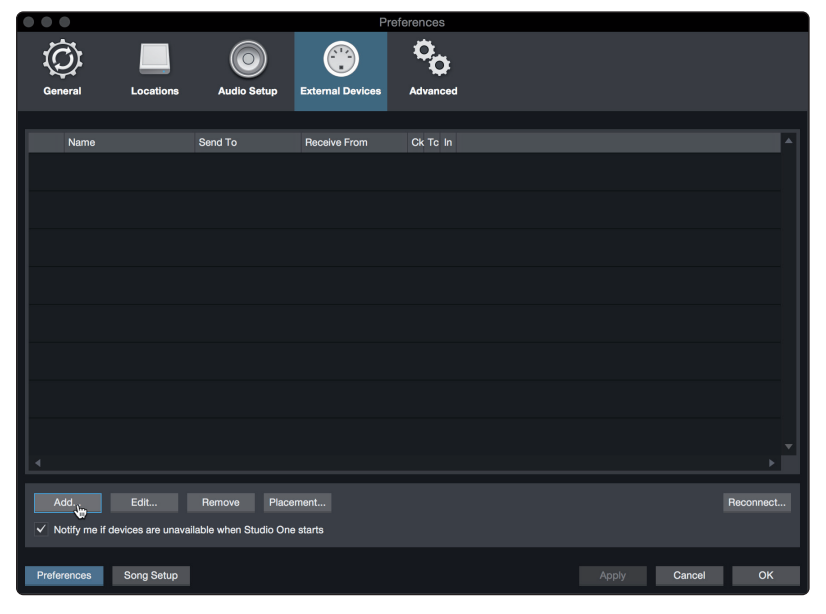

3. Klicken Sie im Menü auf der linken Seite auf den PreSonus-Ordner und wählen Sie den Eintrag "FaderPort 2018" aus.

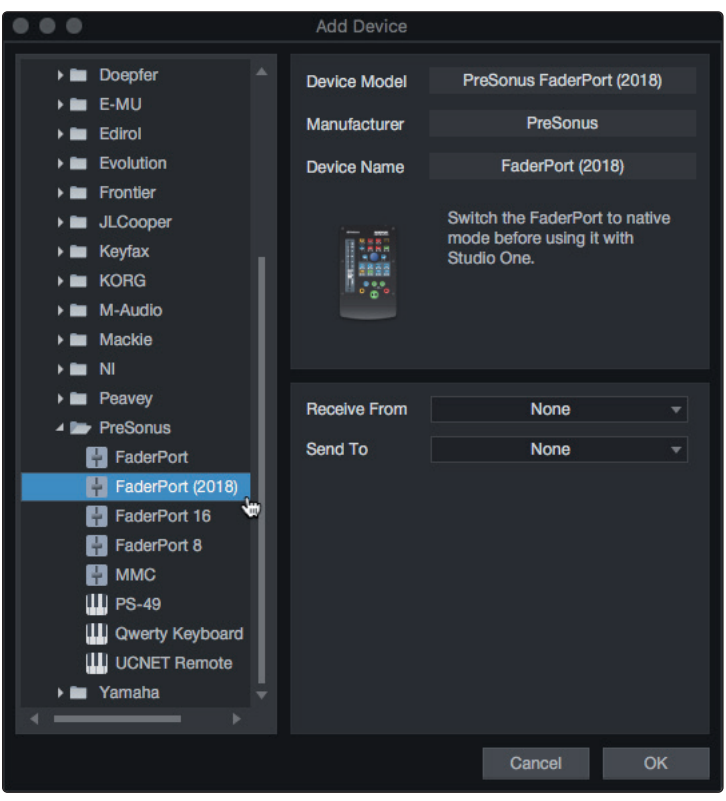

4. Wählen Sie in den Feldern "Empfangen von" und "Senden an" jeweils den Eintrag "PreSonus FP2" aus.

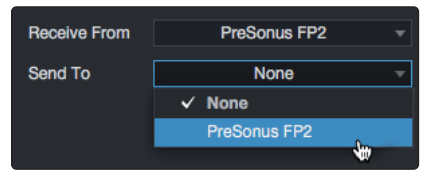

5. Klicken Sie auf "OK".

#### **Einrichten eines MIDI-Keyboard-Controllers**

Ein MIDI-Keyboard-Controller ist ein Hardware-Gerät, das zum Einspielen sowie zur Steuerung anderer MIDI-Geräte, virtueller Instrumente und zum Bearbeiten von Software-Parametern dient. In Studio One Artist werden diese Geräte als Keyboards bezeichnet und diese müssen zuerst eingerichtet werden, bevor man sie nutzen kann. In einigen Fällen dient Ihr MIDI-Keyboard-Controller auch als Klangerzeuger. In Studio One Artist werden die Controller-Funktionalität und die Klangerzeugung als zwei separate Geräte angesehen: als ein MIDI-Keyboard-Controller und als ein Klangerzeuger. Die MIDI-Bedienelemente (Klaviatur, Regler, Fader etc.) werden als Keyboard eingerichtet. Das Soundmodul wird dagegen als Instrument angemeldet.

Sie können Sie Ihre externen MIDI-Geräte über den Bereich Einstellungen auf der Startseite konfigurieren. Bevor Sie einen neuen Song für die Aufnahme einrichten, sollten Sie sich einen Moment Zeit nehmen und die externen Geräte konfigurieren.

Verbinden Sie den MIDI Out Ihres externen MIDI-Controllers mit einem MIDI In Ihres PreSonus Audio-Interfaces (sofern vorhanden) oder eines anderen MIDI-Interfaces. Sofern Sie einen USB-MIDI-Controller verwenden, verbinden Sie ihn mit Ihrem Computer und schalten Sie ihn ein.

1. Klicken Sie auf der Startseite im Bereich "Einstellungen" auf den Link "Externe Geräte einstellen", um das Fenster "Externe Geräte" zu öffnen.

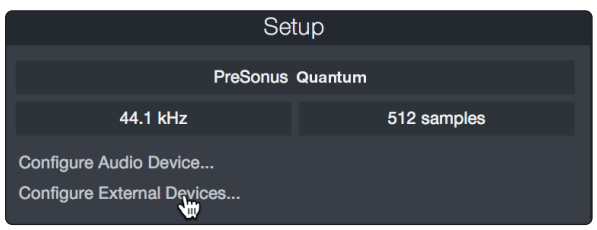

2. Klicken Sie auf die Schaltfläche "Hinzufügen". Das Fenster Gerät hinzufügen wird geöffnet.

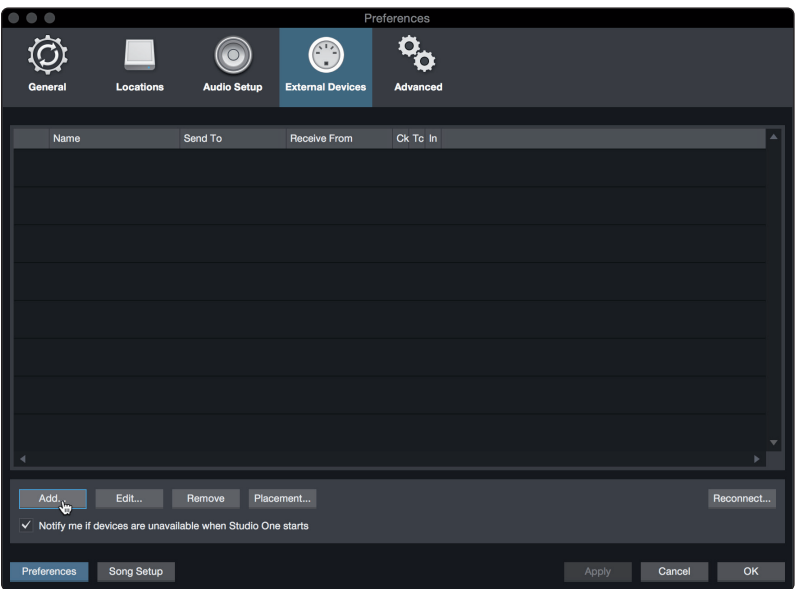

3. Wählen Sie im Menü auf der linken Seite Ihren MIDI-Controller aus der Hersteller/ Geräte-Liste. Sofern Ihr MIDI-Controller nicht aufgeführt ist, wählen Sie den Eintrag Neues Keyboard. An diesem Punkt können Sie den Namen Ihres Keyboards anpassen, indem Sie den Hersteller und den Gerätenamen angeben.

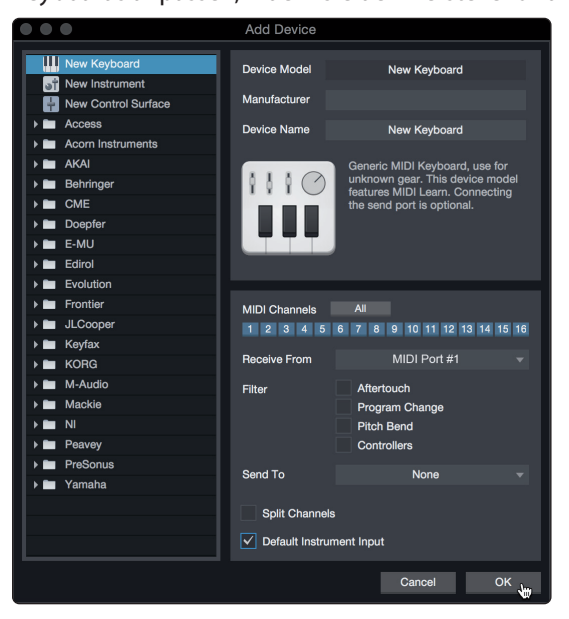

4. Sie müssen zudem festlegen, welche MIDI-Kanäle zur Kommunikation mit diesem Keyboard benutzt werden. In den meisten Fällen sollten Sie alle MIDI-Kanäle anwählen. Wenn Sie sich nicht sicher sind, wählen Sie einfach alle 16 Kanäle an.

- 5. In Studio One können Sie bestimmte Steuerbefehle herausfiltern. Wenn Sie in Studio One beispielsweise Aftertouch-, Pitch-Bend-, Programmwechsel- oder sogar alle CC-Befehle ignorieren möchten, stellen Sie den Filter entsprechend ein.
- 6. Wählen Sie im Auswahlmenü "Empfangen von" den MIDI-Eingang Ihres MIDI-Interfaces ein, auf dem Studio One Artist MIDI-Daten empfangen soll (also den MIDI-Port, an dem Ihr Keyboard angeschlossen ist).

*Profi-Tipp: Wählen Sie im Auswahlmenü "Senden an" den MIDI-Interface-Ausgang aus, über den Studio One Artist MIDI-Daten an den Klangerzeuger ausgibt. Sofern Ihr Keyboard-Controller keine MIDI-Daten von Studio One empfangen muss, treffen Sie hier keine Auswahl.*

- 7. Wenn Sie nur dieses eine Keyboard zur Steuerung Ihrer externen Synthesizer und virtuellen Instrumente verwenden, sollten Sie das Feld neben dem Eintrag "Standardinstrumenteneingang" aktivieren. Dadurch wird Ihr Keyboard in Studio One Artist automatisch zur Steuerung aller MIDI-Geräte genutzt.
- 8. Klicken Sie auf "OK".

Wenn Sie einen Klangerzeuger anschließen möchten, lassen Sie das Fenster "Externe Geräte" geöffnet und wechseln zum nächsten Abschnitt. Wenn nicht, schließen Sie das Fenster und springen zum nächsten Abschnitt.

#### **Einrichten eines externen MIDI-Klangerzeugers**

MIDI-Instrumenten-Controller (Keyboards, MIDI-Gitarren etc.) geben musikalische Informationen als MIDI-Daten an Klangerzeuger und virtuelle Instrumente aus, die daraufhin die angesteuerten Sounds wiedergeben. Klangerzeuger sind entweder Standalone-Expander oder, wie z. B. bei Keyboard-Synthesizern, in ein MIDI-Instrument integriert. In Studio One Artist werden alle Klangerzeuger als Instrumente bezeichnet. Nachdem Sie Ihren MIDI-Keyboard-Controller eingerichtet haben, nehmen Sie sich einen Moment Zeit und konfigurieren Sie Ihren Klangerzeuger.

Verbinden Sie den MIDI In Ihres externen Soundmoduls mit dem MIDI Out Ihres PreSonus Audio-Interfaces.

1. Im Fenster "Externe Geräte" klicken Sie auf die Schaltfläche "Hinzufügen".

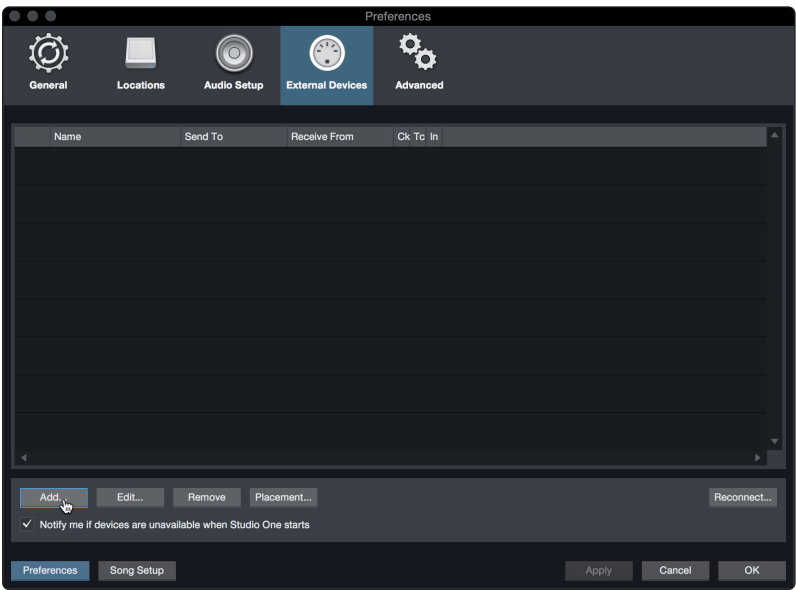

2. Wählen Sie im Menü auf der linken Seite Ihr Gerät aus. Sofern Ihr Instrument nicht aufgeführt ist, wählen Sie den Eintrag "Neues Instrument". An diesem Punkt können Sie den Namen Ihres Keyboards anpassen, indem Sie den Hersteller und den Gerätenamen angeben.

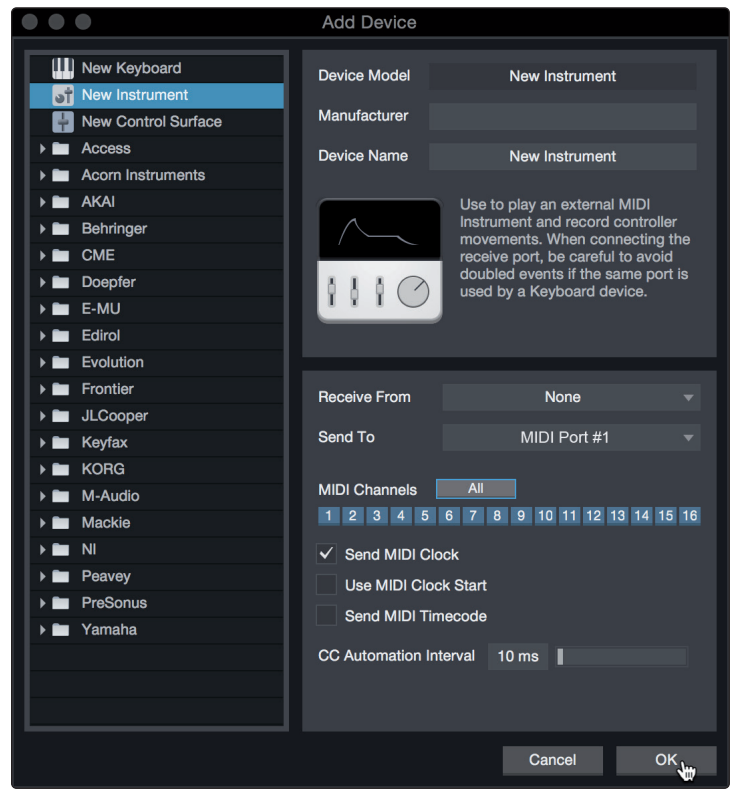

- 3. Legen Sie zudem fest, welche MIDI-Kanäle zur Kommunikation mit diesem Soundmodul benutzt werden. In den meisten Fällen sollten Sie alle MIDI-Kanäle anwählen. Wenn Sie sich nicht sicher sind, wählen Sie einfach alle 16 MIDI-Kanäle an.
- 4. Im Auswahlmenü Senden an wählen Sie den MIDI-Interface-Ausgang aus, über den Studio One Artist MIDI-Daten an den Klangerzeuger ausgibt. Klicken Sie auf "OK" und schließen Sie das Fenster "Externe Geräte". Nun sind bereit für Ihre ersten Aufnahmen mit Studio One Artist.

Im weiteren Verlauf dieser Kurzanleitung erfahren Sie, wie Sie einen Song einrichten. Zudem erhalten Sie grundlegende Workflow-Tipps zur Navigation in Studio One Artist.

# <span id="page-38-0"></span>7.3 **Anlage eines neuen Songs**

Nachdem Sie Ihre Audio- und MIDI-Geräte konfiguriert haben, werden wir jetzt einen neuen Song anlegen. Zunächst stellen wir das Standard-Audio-Ein/Ausgabegerät ein.

1. Wählen Sie auf der Startseite "Neuen Song erstellen".

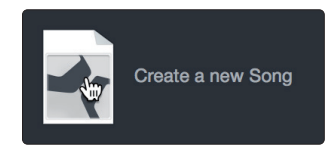

2. Im Fenster Neuer Song benennen Sie Ihren Song und wählen das gewünschte Verzeichnis aus. Wie Sie sehen, werden auf der linken Seite nun Vorlagen angeboten. Diese Vorlagen enthalten vorbereitete Setups für verschiedene Geräte und Aufnahmesituationen. In diesem Abschnitt wird die Anlage eines Songs mit einer leeren Session erklärt.

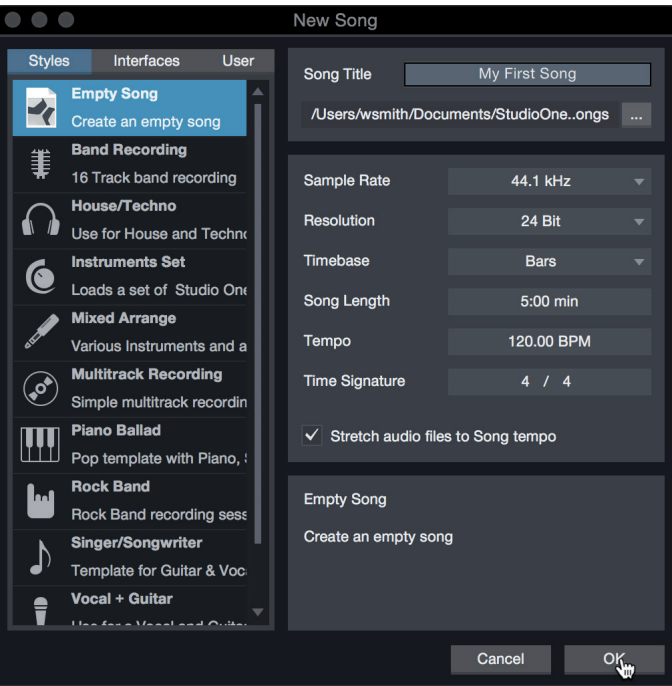

3. Wählen Sie aus der Liste die Vorlage "Leerer Song" aus. Hier sollten Sie dem Song einen Namen geben und die bevorzugte Samplingrate und Wortbreite für die Aufnahme und die Wiedergabe einstellen. Sie können zudem die Länge Ihres Songs und das Zeitformat für das Zeitlineal (Takte, Sekunden, Samples oder Frames) festlegen. Klicken Sie abschließend auf OK.

*Profi-Tipp: Sofern Sie Loops in Ihren Song importieren möchten, aktivieren Sie die Option "Audiodateien dem Songtempo anpassen". Loops werden damit mit dem richtigen Tempo importiert.*

### <span id="page-39-0"></span>7.3.1 **Konfiguration der Audio-Anschlüsse**

1. Wählen Sie im Song-Menü den Eintrag "Songeinstellungen", um die Samplingrate und die Auflösung einzustellen sowie Ihre Audio-Anschlüsse zu konfigurieren.

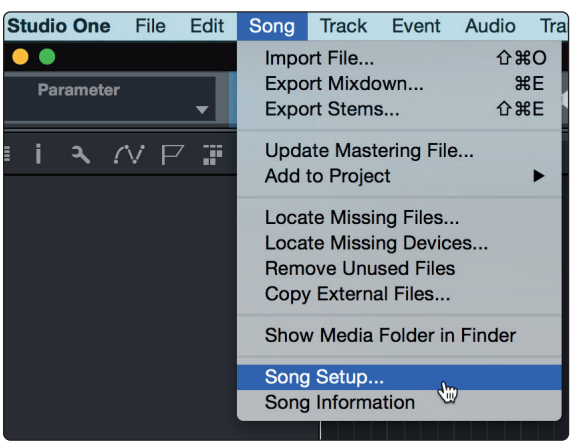

2. Klicken Sie auf den Reiter "Audio I/O".

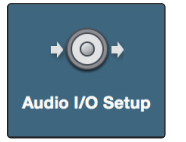

3. Aktivieren Sie im Reiter "Eingänge" alle Eingänge Ihres Audio-Interfaces, die Sie nutzen möchten. Wir empfehlen, dass Sie für jeden Eingang Ihres Interfaces einen Mono-Eingang anlegen. Sofern Sie auch stereophone Aufnahmen erstellen möchten, sollten Sie zudem einige Stereo-Eingänge anlegen.

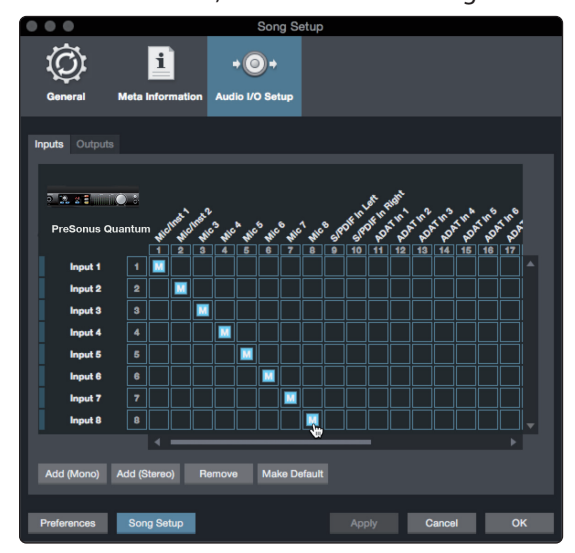

<span id="page-40-0"></span>4. Klicken Sie auf den Reiter "Ausgänge", um alle Ausgänge Ihres Audio-Interfaces zu aktivieren. In der rechten unteren Ecke finden Sie das Auswahlmenü "Vorhören". Hier können Sie den Ausgang wählen, über den Sie die Audiodateien vor dem Import in Studio One Artist vorhören können. Grundsätzlich sollte das der Main-Ausgangsbus sein.

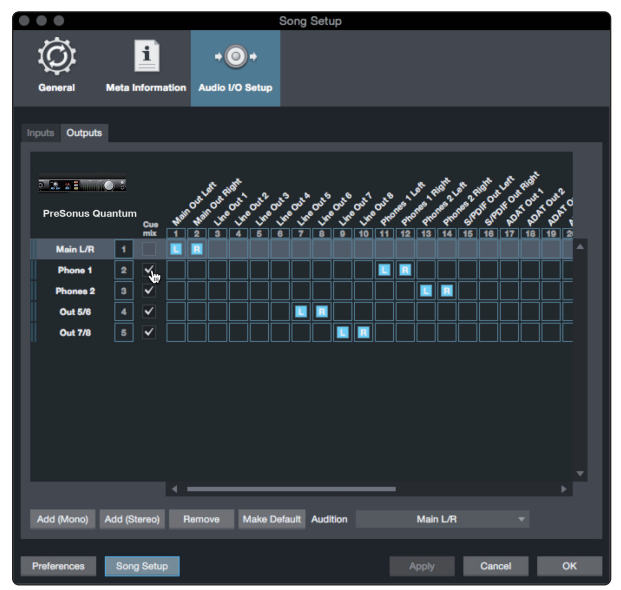

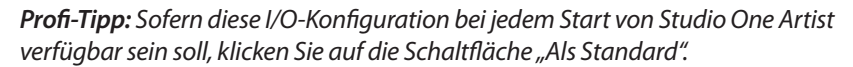

# 7.3.2 **Anlage von Audio- und Instrumenten-Spuren**

1. In der linken oberen Ecke des Arrange-Fensters sehen Sie mehrere Schaltflächen. Die Schaltfläche ganz rechts ist die Schaltfläche Spuren hinzufügen. Klicken Sie auf diese Schaltfläche, um das Fenster "Spuren hinzufügen" zu öffnen.

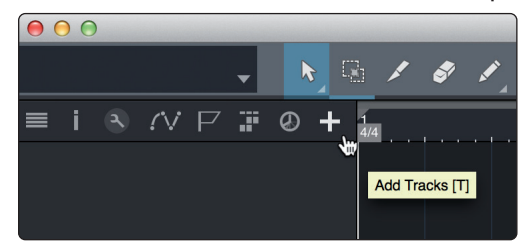

2. Im Fenster "Spuren hinzufügen" können Sie den Namen und die Farbe der Spur festlegen, ein bestehendes Effekt-Preset hinzufügen und die physikalischen Ein- und Ausgänge Ihrer Audiospuren festlegen. Vor allem stellen Sie hier die Anzahl und den Typ der neuen Spuren ein.

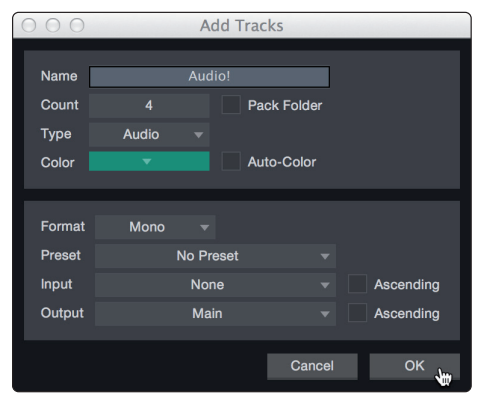

<span id="page-41-0"></span>**Audio.** Verwenden Sie diesen Spurtyp für die Aufnahme und die Wiedergabe von Audiodateien.

**Instrument.** Dieser Spurtyp dient zur Aufnahme und Wiedergabe von MIDI-Daten zur Steuerung externer MIDI-Geräte oder virtueller Instrumenten-Plug-Ins.

**Automation.** Verwenden Sie diesen Spurtyp zur Anlage von Parameter-Automatisierungen für Ihre Session.

**Ordner.** Dieser Spurtyp dient zur Organisation Ihrer Session und zur gleichzeitigen Bearbeitung mehrerer Spuren.

*Profi-Tipp: Sofern Sie für jeden vorhandenen Eingang eine Audiospur erzeugen möchten, wählen Sie einfach im Spur-Menü den Eintrag "Spuren für alle Eingänge hinzufügen".*

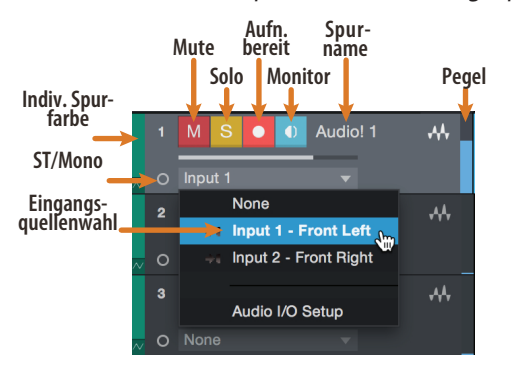

*Hinweis: Instrumenten- und Audiospuren sind fast identisch. In der Eingangsquellen-Liste für Instrumentenspuren sind die verfügbaren MIDI-Geräte sowie alle im Song enthaltenen virtuellen Instrumente aufgeführt.*

# 7.3.3 **Aufnahme auf eine Audiospur**

1. Um eine Aufnahme zu starten, legen Sie über das Menü "Spuren hinzufügen" eine Audiospur an, wählen als Eingang Input 1 Ihres Audio-Interfaces und schließen an diesen Eingang ein Mikrofon an.

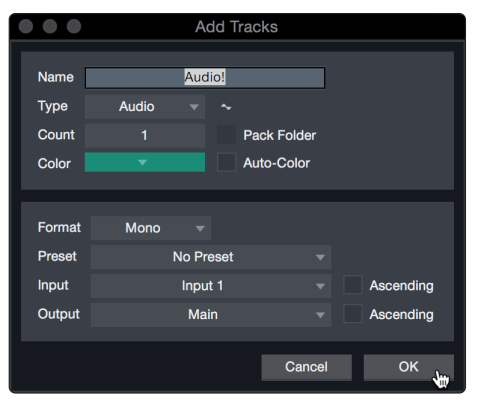

2. Schalten Sie die Spur aufnahmebereit. Heben Sie den Pegel von Input 1 Ihres Audio-Interfaces an, während Sie in das Mikrofon sprechen. Die Pegelanzeige in Studio One Artist sollte nun entsprechend ausschlagen. Steuern Sie das Gain auf einen maximalen Eingangspegel aus, bei dem gerade noch keine Übersteuerungen (Verzerrungen) auftreten.

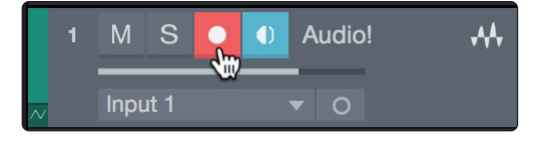

Sie sind bereit für Ihre erste Aufnahme! *Ausführliche Informationen finden Sie im Studio One Referenzhandbuch, das Sie unter dem Menüpunkt "Hilfe | Studio One Benutzerhandbuch" finden*.

### <span id="page-42-0"></span>7.3.4 **Hinzufügen virtueller Instrumente und Effekte**

Sie können Plug-Ins und Instrumente per Drag-and-Drop aus dem Browser in Ihren Song einfügen. Zudem können Sie Effekte oder Gruppen von Effekten von einem Kanal auf einen anderen ziehen, in zuvor angelegte Effekt-Ketten einfügen und Ihre bevorzugten virtuellen Instrumenten-Presets laden, ohne ein einziges Menü öffnen zu müssen.

#### **Öffnen des Browsers**

In der rechten unteren Ecke des Arrange-Fensters stehen drei Schaltflächen zur Verfügung:

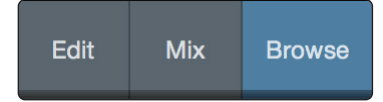

**Edit.** Die Edit-Schaltfläche öffnet und schließt den Audio-/MIDI-Editor.

**Mix.** Die Mix-Schaltfläche öffnet und schließt das Mixer-Fenster.

**Browse.** Die Browse-Schaltfläche öffnet den Browser, in dem alle verfügbaren virtuellen Instrumente, Plug-In-Effekte, Audio- und MIDI-Dateien sowie der Pool der Audiodateien eingeblendet sind, die in der aktuellen Session geladen sind.

#### **Virtuelle Instrumente per Drag-and-Drop hinzufügen**

Um Ihrer Session virtuelle Instrumente hinzuzufügen, öffnen Sie den Browser und klicken auf die Schaltfläche "Instrumente". Wählen Sie im Instrument-Browser das Instrument oder eines seiner Patches und ziehen Sie es in das Arrange-Fenster. Studio One Artist erzeugt daraufhin automatisch eine neue Spur und lädt das Instrument als Eingang.

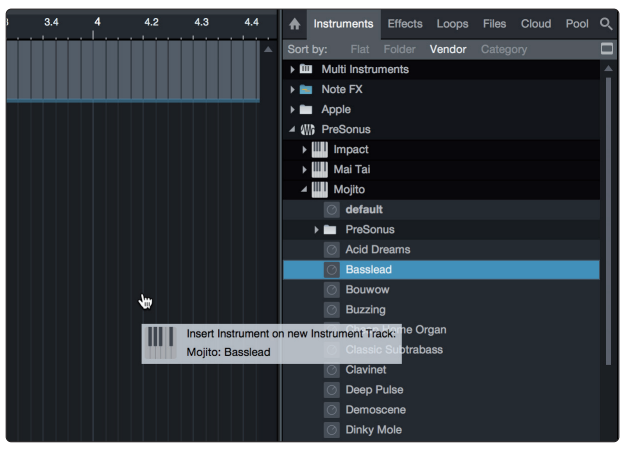

#### **Effekte per Drag-and-Drop hinzufügen**

Um einen Plug-In-Effekt in eine Spur einzufügen, klicken Sie auf die Schaltfläche "Effekte" und wählen im Effekte-Browser ein Plug-In oder eines seiner Presets aus. Ziehen Sie das gewünschte Element auf die Spur, in der Sie den Effekt anwenden möchten.

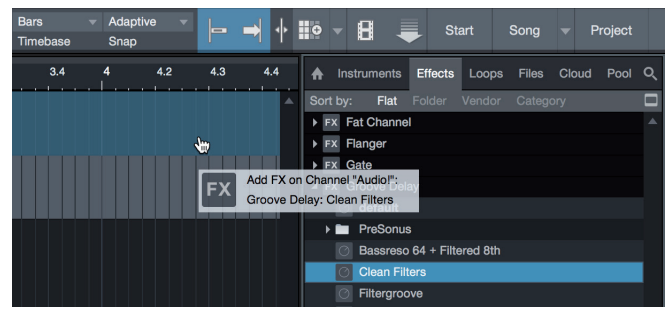

#### **Audio- und MIDI-Daten per Drag-and-Drop hinzufügen**

Audio- und MIDI-Dateien können schnell lokalisiert, vorgehört und in Ihren Song importiert werden, indem Sie sie aus dem Datei-Browser in das Arrange-Fenster ziehen. Wenn Sie die Datei auf eine leere Stelle ziehen, wird eine neue Spur erzeugt und die Datei an der Position platziert, auf der Sie sie abgelegt haben. Wenn Sie die Datei auf eine vorhandene Spur ziehen, wird sie als neuer Part der Spur angelegt.

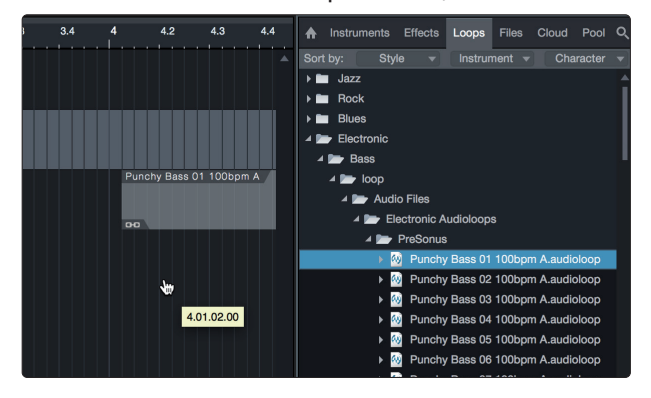

#### <span id="page-44-0"></span>**8 Anhang 8.1 Betriebsmodi**

# **8 Anhang**

### 8.1 **Betriebsmodi**

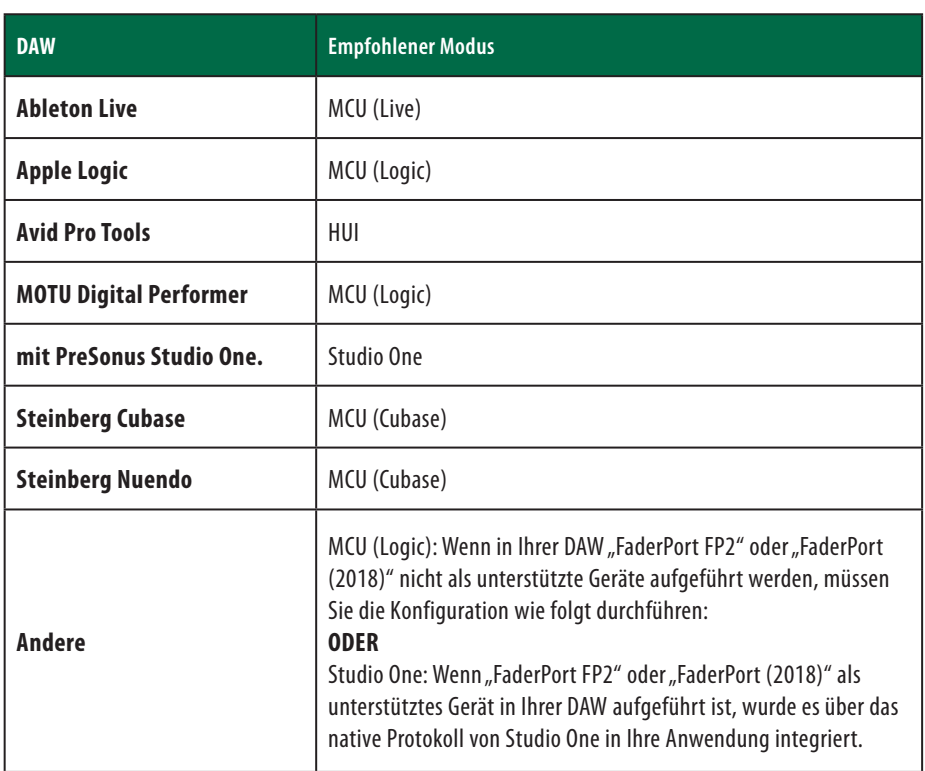

# 8.2 **MIDI-Protokoll des mehrkanaligen FaderPort-Controllers**

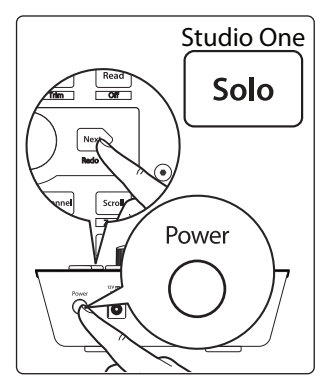

Der Betriebsmodus Studio One bietet ein natives MIDI-Protokoll. Fortgeschrittene Anwender und Entwickler können die einzelnen Objekte der FaderPort-Oberfläche mit Hilfe des MIDI-Protokolls direkt ansprechen.

Um diesen Modus zu aktivieren, halten Sie beim Einschalten die NEXT-Taste gedrückt und drücken dann die Solo-Taste.

# 8.2.1 **SysEx**

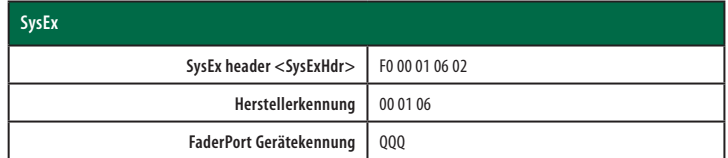

# <span id="page-45-0"></span>8.2.2 **Fader**

Fader-Bewegungen werden als MIDI-Pitch-Bend-Befehle übertragen.

Die Steuerbefehle für den Fader werden über Kanal 0 übertragen.

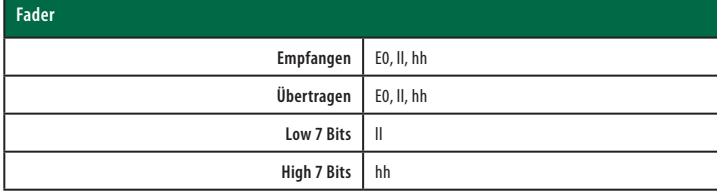

# 8.2.3 **Endlosregler Session-Navigator**

Steigende bzw. sinkende Werte werden als CC-Befehle übertragen.

Übertragung von Wertänderungen für Endlosregler:

Endlosregler Session-Navigator: **B0, 3C, xx xx** Bit für Wertänderung (Bit 7 = Richtung, Bits 0–6 = Maß der Änderung)

# 8.2.4 **Tasten und LEDs**

**Tasten** Der Status der Tasten (gedrückt / nicht gedrückt) wird als Note-On/Off-Befehl auf Kanal 0 übertragen.

**Tasten** Der Status der LEDs (An, Aus, Blinkend) wird als Note-On/Off-Befehl auf Kanal 0 übertragen.

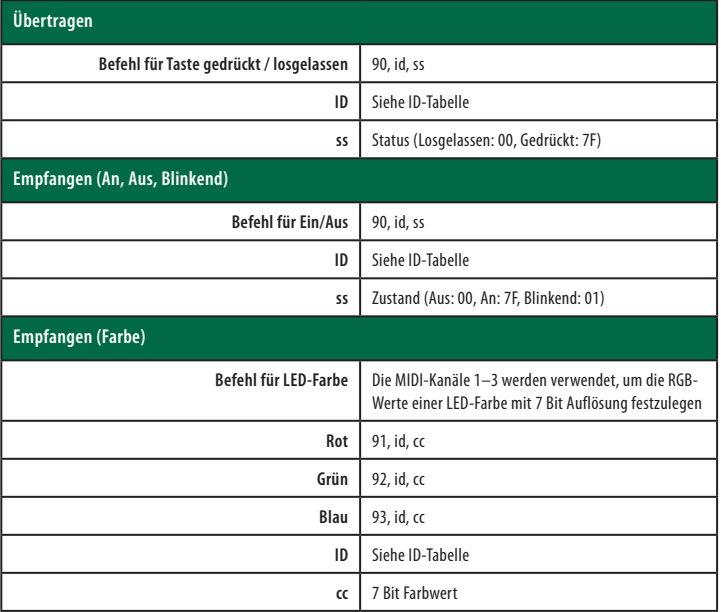

#### **ID-Tabellen für Tasten und LEDs:**

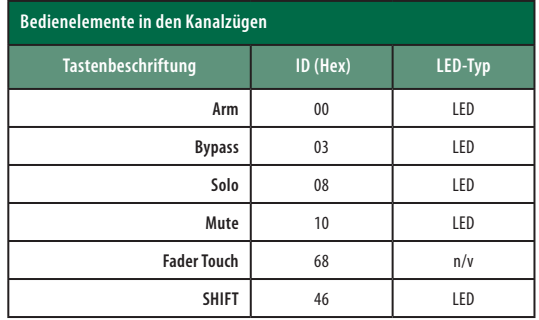

# **8 Anhang 8.2 MIDI-Protokoll des mehrkanaligen FaderPort-Controllers**

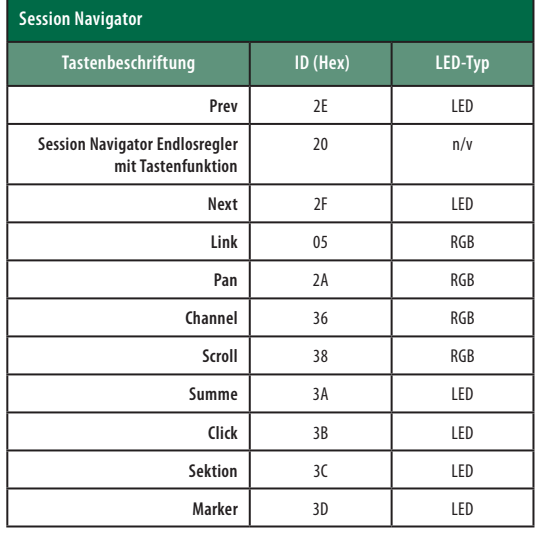

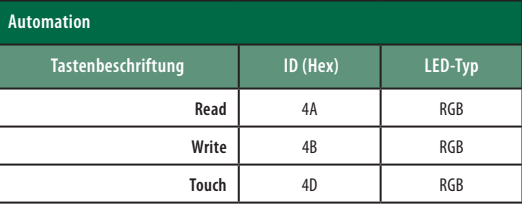

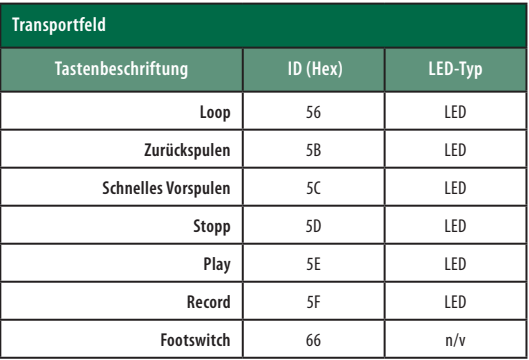

# **Das streng geheime PreSonus-Rezept für…**

# **Rotbarsch-Couvillion**

#### **Zutaten:**

- ¼ Tasse Pflanzenöl
- ¼ Tasse Mehl
- 1 Zwiebel (gewürfelt)
- 1 Knoblauchzehe (durchgepresst)
- 1 grüne Paprikaschote (gewürfelt)
- 3 Stangen Staudensellerie (gewürfelt)
- 400 g gewürfelte Tomaten (aus der Dose)
- Eine Flasche helles Bier (330 ml)
- 2 Lorbeerblätter
- 1 Teelöffel Thymian
- 900 g Rotbarschfilets

#### **Zubereitung:**

- 1. Öl auf mittlerer Flamme in einer schweren Brat- oder Grillpfanne erhitzen und das Mehl esslöffelweise hinzufügen, um eine Mehlschwitze herzustellen. Die Mehlschwitze so lange weiterrühren, bis sie zu bräunen beginnt und dunkelblond geworden ist.
- 2. Dann Knoblauch, Zwiebeln, grüne Paprika und Sellerie hinzufügen.
- 3. Das Gemüse 3–5 Minuten sautieren, bis es weich wird.
- 4. Tomaten, Lorbeerblätter, Thymian und Fisch hinzufügen. Einige Minuten weiterkochen.
- 5. Nach und nach das Bier hinzugießen und zum Sieden bringen.
- 6. Hitze reduzieren und ohne Deckel 30–45 Minuten weiterköcheln, bis der Fisch und das Gemüse gar sind. Ab und zu umrühren. Den Fisch in mundgerechte Happen zerteilen und wieder hinzufügen. Mit Pfeffer oder Chilisauce abschmecken. Legen Sie keinen Deckel auf den Topf/die Pfanne.
- 7. Auf Reis servieren.

#### **Ergibt 6 bis 8 Portionen**

Obwohl es nicht zu den berühmteren Gerichten Südwest-Louisianas gehört, ist Rotbarsch-Couvillion eine beliebte Art, unseren bevorzugten Speisefisch aus dem Golf von Mexico zuzubereiten. Der Rotbarsch, der hier auch Red oder Red Drum genannt wird, bereitet nicht nur Anglern Freude, er schmeckt auch vorzüglich!

© 2019 PreSonus Audio Electronics, Inc. Alle Rechte vorbehalten. FaderPort, FireStudio PreSonus sind Warenzeichen oder eingetragene Warenzeichen von PreSonus Audio Electronics, Inc. Studio One ist ein eingetragenes Warenzeichen von PreSonus Software Ltd. Mac und macOS sind eingetragene Warenzeichen von Apple, Inc., in den USA und in anderen Ländern. Windows ist ein eingetragenes Warenzeichen von Microsoft, Inc., in den USA und in anderen Ländern. Alle weiteren Produktnamen in dieser Anleitung sind Warenzeichen ihrer jeweiligen Hersteller. Änderungen der technischen Daten ohne vorherige Ankündigung vorbehalten. Nur am Rezept möchten wir rein gar nichts ändern.

# **FaderPort**™ **Produktions-Controller**

# Bedienungsanleitung

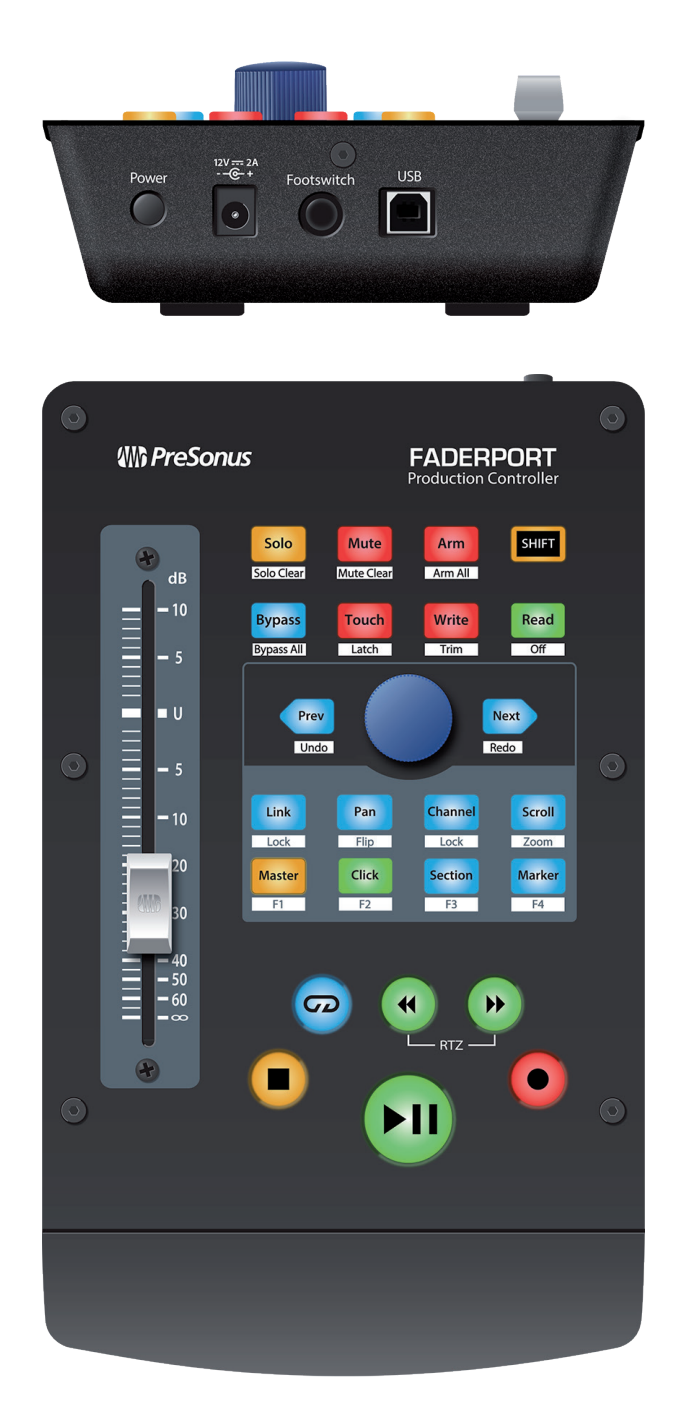

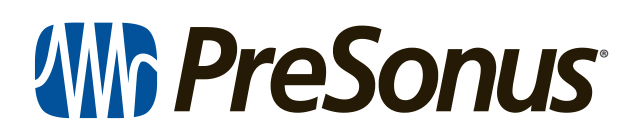

18011 Grand Bay Ct. • Baton Rouge, Louisiana 70809 USA• 1-225-216-7887 **www.presonus.com**